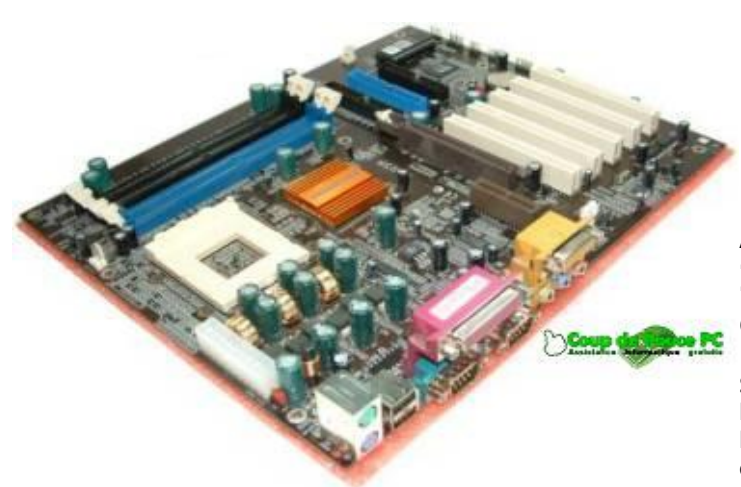

### **Anatomie de la carte mère : Introduction - les connecteurs externes**

Souvent absente des fiches techniques présentées dans les magasins, il s'agit pourtant d'un composant de l'unité centrale très important qui influe de façon considérable sur les performances de votre PC. Cette grande carte composée de nombreux composants

électroniques qui est plaquée au fond de votre unité centrale est utilisée à chaque instant puisque tous les autres éléments internes de l'unité centrale y sont raccordés. C'est également sur la carte mère que se branchent les périphériques externes par ses connecteurs, eux aussi externes, visibles au dos de votre unité centrale.

### **Les connecteurs externes de la carte mère**

La carte mère de votre PC a une dimension d'environ 30 cm sur 20cm. Elle est plaquée sur l'un des panneaux de votre boîtier (le droit quand vous regardez votre boîtier de face si votre PC est au format "Tour") et laisse apparaître au dos de votre unité centrale les connecteurs externes utilisés pour brancher votre clavier, votre souris, l'écran et bien d'autres périphériques externes encore (voir l'illustration).

-Les deux premiers connecteurs externes de la carte mère sont les **ports PS2**, petites prises rondes femelles utilisées pour connecter le clavier et la souris. Les deux ports PS2 étant physiquement identiques, les constructeurs de cartes mères utilisent généralement un code couleur afin de ne pas se tromper entre le port du clavier (violet) et le port de la souris (vert). Le même code couleur est en général repris à l'identique sur les connecteurs mâles du clavier et de la souris. Si aucun code couleur n'est présent, sachez que le port du clavier est le port PS2 situé à gauche lorsque vous êtes face aux connecteurs. Le port de la souris est alors le port situé à droite

-Sont ensuite présents les **ports USB** (Universal Serial Bus). Les ports USB sont trés polyvalents car il est possible d'y brancher la plupart des nouveaux périphériques (imprimante, webcam, scanner, et bien entendu clavier et souris). Une carte mère en intègre par défaut deux.

-Les **ports série** sont situés juste en dessous des ports USB. Ce sont des prise mâles à 9 broches (appelés DB9). Ces connecteurs sont de moins en moints utilisés au profit des ports USB. Il y a encore quelques mois, ils étaient utilisé par les modems externes et quelques autres périphériques (souris, tablette graphique).

-Le **port parallèle** est un connecteur femelle à 25 broches (DB25), souvent normalisé avec la couleur rose. Il est encore utilisé par certaines imprimantes.

-Le **port vidéo**, présent uniquement si votre carte mère intègre une carte graphique (cartes mères économiques). C'est sur se connecteur que se branche la plupart des moniteurs.

-Le **port MIDI**, DB15 femelle normalisé en jaune peut être utilisé pour brancher une mannette de jeu ou un clavier musical.

-Les **ports audio** analogique et numérique peuvent ne pas être présents sur une carte mère (audio non intégré). Ils sont généralement au nombre de trois, haut-parleurs (vert), Line-in (bleu) et micro (rose clair).Sortie numérique SPDIF optique ou coaxial

Le **port Vidéo peut** être ou pas présents sur une carte mère (carte vidéo intégré pc de salon Home Cinéma ; bureautique). Ils sont généralement au nombre de deux ou seul en fonction du constructeur, VGA, DVI, HDMI.

Le **port Ethernet** être ou pas présents sur une carte mère (carte réseau).

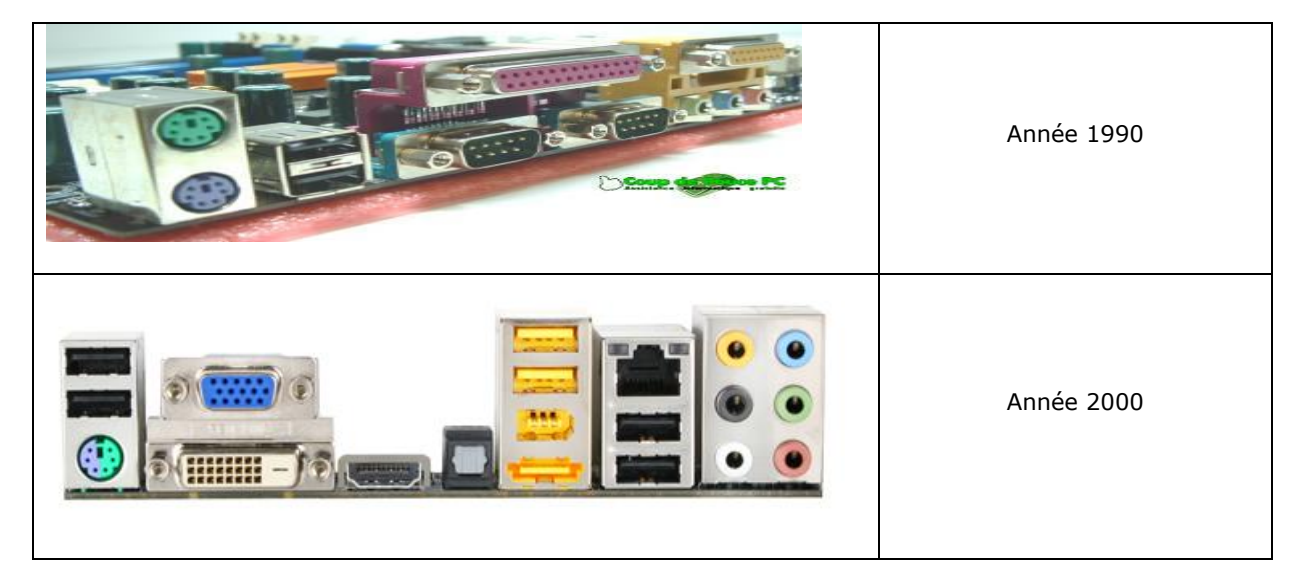

Exemples de connexion de Pc face arrière en fonction de l'évolution technologique

## **Anatomie de la carte mère : Socket, RAM, ports IDE et Floppy**

#### **Le socket**

Le socket est l'emplacement de la carte mère dans lequel vient se loger le processeur central de votre ordinateur.

Il existe plusieurs modèles de sockets, chacun compatible avec un type bien particulier de processeur. Aussi, une carte mère ne peut pas héberger n'importe quel processeur.

Les sockets les plus utilisés à l'heure actuelle sont le socket AM3 ,AM2+ dédiés aux processeurs Phenom ;Athlon x2 64 ;les anciens socket sont à l'abandon socket 940/AM2 ,939 processeur Athlon x2 64 ,Opteron ; le socket A Duron et Athlon XP du constructeur AMD .

Les sockets les plus utilisés à l'heure actuelle sont le socket 1366,775 dédiés aux processeurs I7 ;Core 2 Quad ;Core 2 duo .Les sockets 478 et M(478 )pour les processeurs Célérons et Pentium 4 sont à l'abandon de la firme Intel.

Sur le côté du socket se trouve le ZIF (Zero Force Insertion), petit levier en métal permettant de fixer le processeur au socket.

Image ci contre socket 775 et 478 Intel

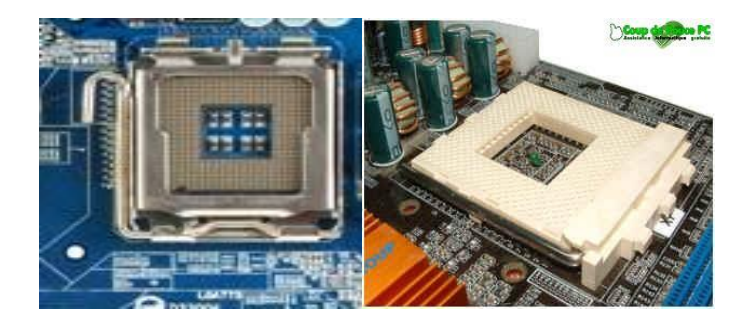

### **Les slots de la mémoire vive (RAM)**

Également appelée RAM, la mémoire vive est souvent comparée aux poumons de l'ordinateur, puisque c'est de cette mémoire que sont puisées les ressources nécessaires au lancement de vos applications. Plus vous en avez, plus votre ordinateur sera endurant. La mémoire vive se présente sous forme d'une ou plusieurs barrettes qui viennent se clipser dans des slots intégrés à la carte mère.

Deux types de format existent pour les barrettes de mémoire vive, ce qui explique la présence sur de nombreuses cartes mère des deux formats de slots (nombre différent de connecteurs). Les barrettes au format SDRAM (plus anciennes) s'enfichent dans les slots noirs ayant deux détrompeurs, tandis que les barrettes de DDRAM (plus rapides que les barrettes SDRAM) s'enfichent dans les slots généralement bleus avec un détrompeur.

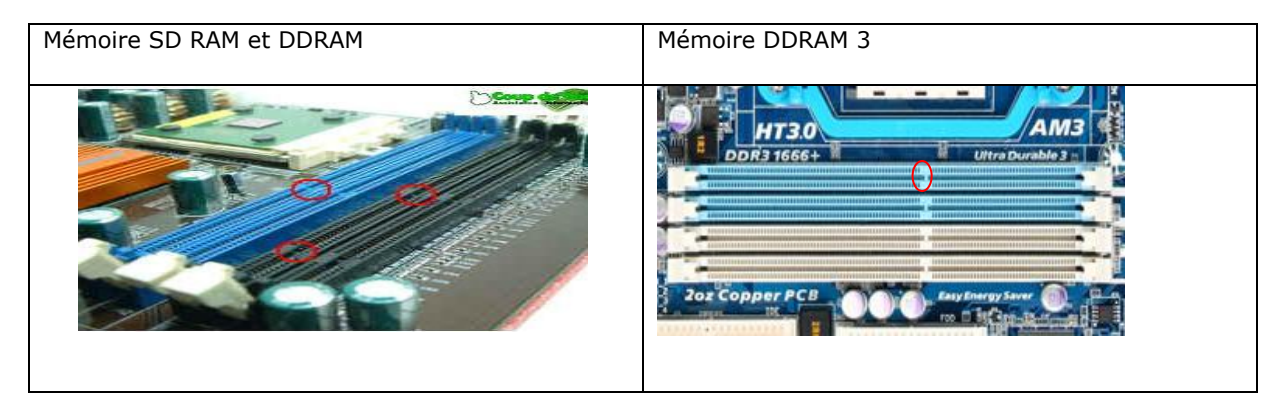

### **Les différentes barrettes de mémoire vive**

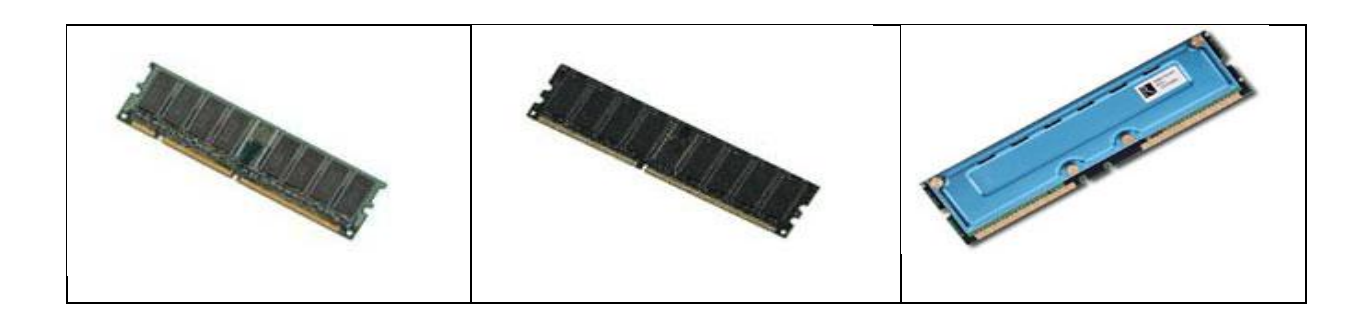

La mémoire vive, généralement appelée RAM (Random Access Memory, traduisez mémoire à accès aléatoire, ce qui signifie que l'on peut accéder instantanément à n'importe quelle partie de la mémoire), est la mémoire principale du système, cela indique qu'elle permet de stocker de manière temporaire des données lors de l'exécution d'un programme. En effet ce stockage est temporaire, contrairement à une mémoire de masse comme le disque dur (mémoire avec laquelle les novices la confondent généralement), car elle permet de stocker des données tant qu'elle est alimentée électriquement, c'est-à-dire qu'à chaque fois que l'ordinateur est éteint, toutes les données présentes en mémoire sont irrémédiablement effacées.

### **Les mémoires SDRAM**

Le "S" de SDRAM signifie de l'anglais: "Synchronous". Ce qui veut dire que toutes les opérations sont synchronisées avec l'horloge système. La famille des SDRAM comprend les séries suivantes : PC-100 : fonctionnement à une fréquence de 100MHz.

PC-133 : fonctionnement à une fréquence de 133MHz.

La PC-100 et la PC-133 sont des barrettes de mémoire qui sont encore très employées (malgré la disparition sur de nombreuses cartes mères des slots compatibles SDRAM), notamment pour optimiser le fonctionnement des PC achetés il y a plus d'un an. Les capacités de mémoire de ces barrettes varient de 64Mo à 512Mo. Les barrettes de SDRAM

possèdent 2 détrompeurs, un central et un latéral.

#### **Les mémoires DDRAM**

DDRAM est en fait de la DDR SDRAM et DDR signifie de l'anglais: "Double Data Rate". Ce qui veut dire que le transfert de données est doublé. La mémoire DDR est donc 2 fois plus rapide que la SDRAM.

- La famille des DDRAM comprend les séries suivantes : PC-2100 : fonctionnement à une fréquence de 266MHz. ( bus 133Mhz) PC-2700 : fonctionnement à une fréquence de 333MHz. ( bus 166Mhz) PC-3200 : fonctionnement à une fréquence de 400MHz. ( bus 200Mhz) PC-4000 : fonctionnement à une fréquence de 500MHz ( bus 250Mhz)
- La famille des DDRAM2 comprend les séries suivantes : PC2-3200 à PC2 11000 soit des fréquences de 1066MHz à 1250MHz( bus 400Mhz à 625MHz)
- La famille des DDRAM3 comprend les séries suivantes : PC2-8500 à PC2 10000 soit des fréquences de 400MHz à 1375MHz( bus 533Mhz à 687MHz)

Les types de mémoires DDRAM 2 et 3 sont les plus utilisées en ce moment. Il est possible de s'en procurer d'une capacité mémoire de plus de 1024Mo. Les barrettes de DDRAM 2 et 3 possèdent un seul détrompeur central.

### *Remarque les mémoires SD-DDR ;SD-DDR2 ;SD-DDR3 ne sont pas compatible entre elle*

#### **Les mémoires RDRAM**

Mémoire moins populaire, appelée aussi RAMBUS. Elles offrent une vitesse cependant très élevées de plus de 1066MHz grâce à leur bus de 16 bits. Elles sont très chères. A l'abandon très cher

La famille des SDRAM comprend les séries suivantes : PC-800 : fonctionnement à une fréquence de 800MHz. PC-1066 : fonctionnement à une fréquence de 1066MHz.

Les mémoires RDRAM fonctionnent toujours par deux ! Les barrettes de RDRAM possèdent deux détrompeurs centraux.

#### **Les ports IDE et le port Floppy**

Votre carte intègre par défaut deux ports IDE et un port Floppy.

Les ports IDE, sont utilisés pour connecter à votre carte mère vos disques durs, mais aussi votre lecteur de CD, de DVD et votre graveur par le biais d'un câble spécial appelé Nappe IDE. Un seul port IDE peut supporter deux périphériques (vous pouvez donc utiliser vos deux ports IDE pour au maximum deux disques durs, un lecteur DVD et un graveur par exemple). Un des ports IDE est de couleur bleu, il s'agit du port le plus rapide à utiliser pour relier votre carte mère et le disque dur contenant le système d'exploitation.

Le port Floppy, plus petit est nécessaire au raccordement à la carte du lecteur de disquette.

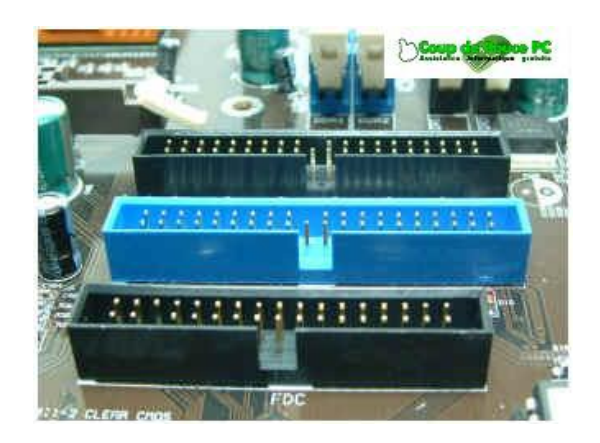

# **Anatomie de la carte mère : Ports PCI, AGP et AMR**

### **Les ports PCI**

Les ports PCI sont des slots d'extension situés sur la carte mère dans lesquels s'enfichent les périphériques internes sous forme de carte (carte modem, carte d'acquisition vidéo, etc...). Ils sont toujours de couleur blanche. Une carte mère en intègre entre 3 à 7.

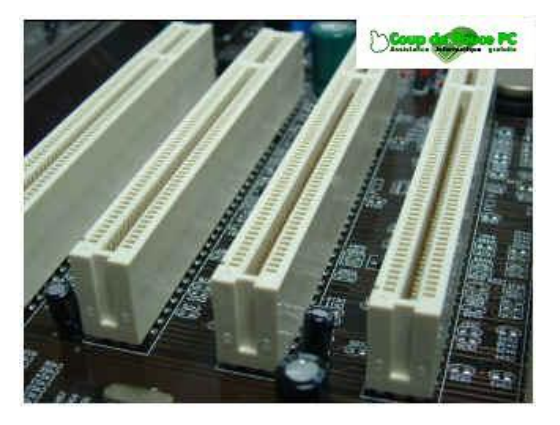

### **Le port AGP**

Il peut ne pas être présent sur les cartes mères avec vidéo intégrée, puisque le port AGP est destiné à recevoir la carte vidéo de votre ordinateur sur laquelle est relié l'écran. Il s'agit d'un slot de couleur marron, situé juste au dessus des ports PCI. Le port AGP existe existe en différentes normes de débit AGPx2, AGP x4 et AGPx8, avec pour chacune de ces normes un débit des données plus rapide que la norme précédente. Le connecteur AGP n'est utilisable que par des cartes graphiques alors que les PCI peuvent recevoir d'autres types de cartes, contrôleur SCSI, carte son, carte réseau ...

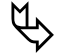

*Remarque le bus AGP est en voie de disparition*

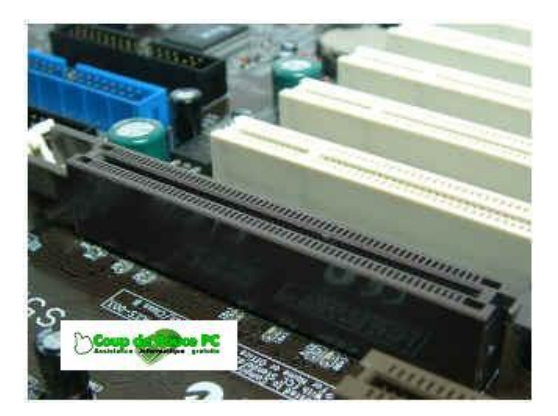

### **Le port PCI EXPRESS**

Il est présent sur les cartes mères avec ou sans vidéo intégrée, puisque le port PCI-E est destiné à recevoir la carte vidéo de votre ordinateur sur laquelle est relié l'écran. Il s'agit d'un slot de couleur bleu jaune en fonction du constructeur situé prés du processeur, le port PCI existe en différentes normes de débit PCI-E x1 à PCI-E x32 ; un débit des données plus rapide que la norme précédente. Le connecteur PCI-E n'est utilisable que par des cartes graphiques alors que les PCI peuvent recevoir d'autres types de cartes, contrôleur SCSI, carte son, carte réseau

Le PCI Express, abrégé PCI-E ou PCIe (anciennement 3GIO, 3rd Generation Input/Output) est un [bus](http://fr.wikipedia.org/wiki/Bus_informatique) local série développé par [Intel](http://fr.wikipedia.org/wiki/Intel) et introduit en 2004 qui sert à connecter des [cartes d'extension](http://fr.wikipedia.org/wiki/Carte_d%27extension) sur la [carte mère](http://fr.wikipedia.org/wiki/Carte_m%C3%A8re) d'un ordinateur. Il est destiné à terme à remplacer tous les bus internes d'extension d'un PC, dont le [PCI](http://fr.wikipedia.org/wiki/Peripheral_Component_Interconnect) et l'[AGP](http://fr.wikipedia.org/wiki/Accelerated_Graphics_Port) (actuellement l'AGP a déjà disparu au profit du PCIe sur presque tous les nouveaux modèles de cartes mère). Il est devenu une norme officielle.

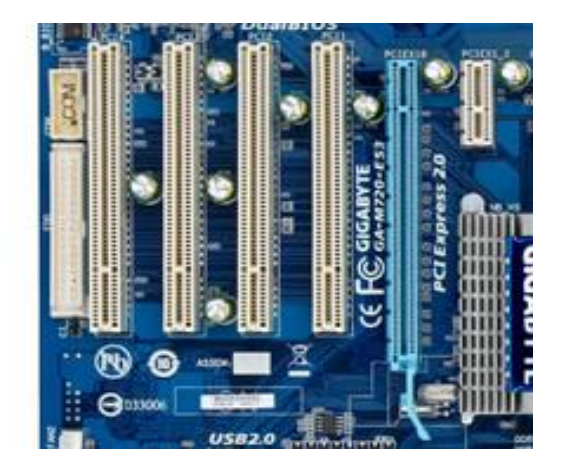

### **Le port AMR/CNR**

Les ports AMR/CNR (Audio and Modem Riser / Communication and Networking Riser) sont des ports internes. Le premier, le port AMR, permet de connecter soit une carte audio soit un modem tout les deux au format AMR. Bien que très peu utilisé, une évolution vient de sortir le port CNR qui doit permettre de connecter toutes sortes de périphériques. L'utilité de ces nouveaux ports actuellement est encore à démontrer.

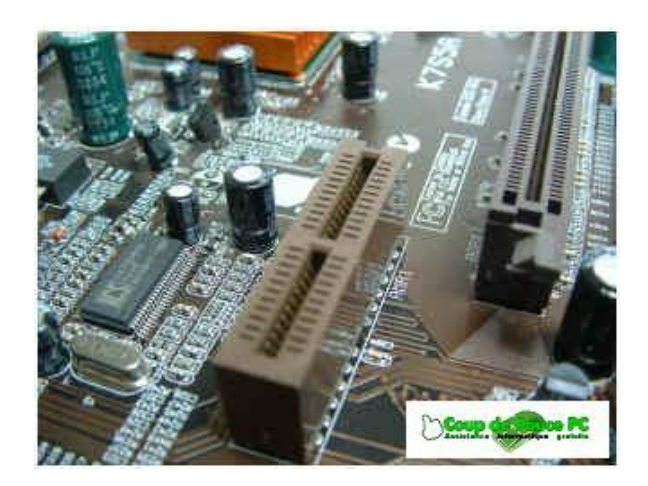

#### **Les ports sata**

Le Serial ATA a de multiples avantages par rapport à son prédécesseur, les trois principaux étant sa vitesse, la gestion des câbles et le branchement à chaud (Hot-Plug). L'ancienne norme ATA est communément désignée sous le nom « Parallel ATA » (P-ATA) afin que les deux ne soient pas confondues.

Les premiers modèles de Serial ATA, apparus en [2003](http://fr.wikipedia.org/wiki/2003_en_informatique) permettent un débit théorique de 150 Mo par seconde, mais ont été conçus pour aller bien plus vite. Le Serial ATA II double sa vitesse à 300 Mo/s puis les 600 Mo/s sont prévus pour [2009](http://fr.wikipedia.org/wiki/2009_en_informatique). Cependant à 150 Mo/s ce n'est que 17 Mo/s de plus que le plus rapide des [Parallel ATA](http://fr.wikipedia.org/wiki/PATA_%28informatique%29) : l'ATA/133. Les bus parallèles ont maintenant des difficultés pour augmenter leurs vitesses à cause d'un problème de synchronisation des lignes de données. Le Serial ATA utilise le nouveau [LVDS](http://fr.wikipedia.org/wiki/Low_Voltage_Differential_Signaling) pour la signalisation. L'augmentation du débit de l'interface est sans grand intérêt

lorsqu'un seul disque est utilisé, puisque ceux-ci ne permettent pas (en [2007](http://fr.wikipedia.org/wiki/2007_en_informatique)) un débit supérieur à 100 Mo/s, d'autant plus que, contrairement au P-ATA où tous les disques branchés sur un seul câble doivent partager la bande passante, en SATA chaque disque dispose du maximum autorisé par sa norme et celle du contrôleur. La norme SATA II permet l'utilisation de multiplicateurs de ports, qui permettent d'utiliser plusieurs disques à partir d'un seul connecteur du contrôleur.

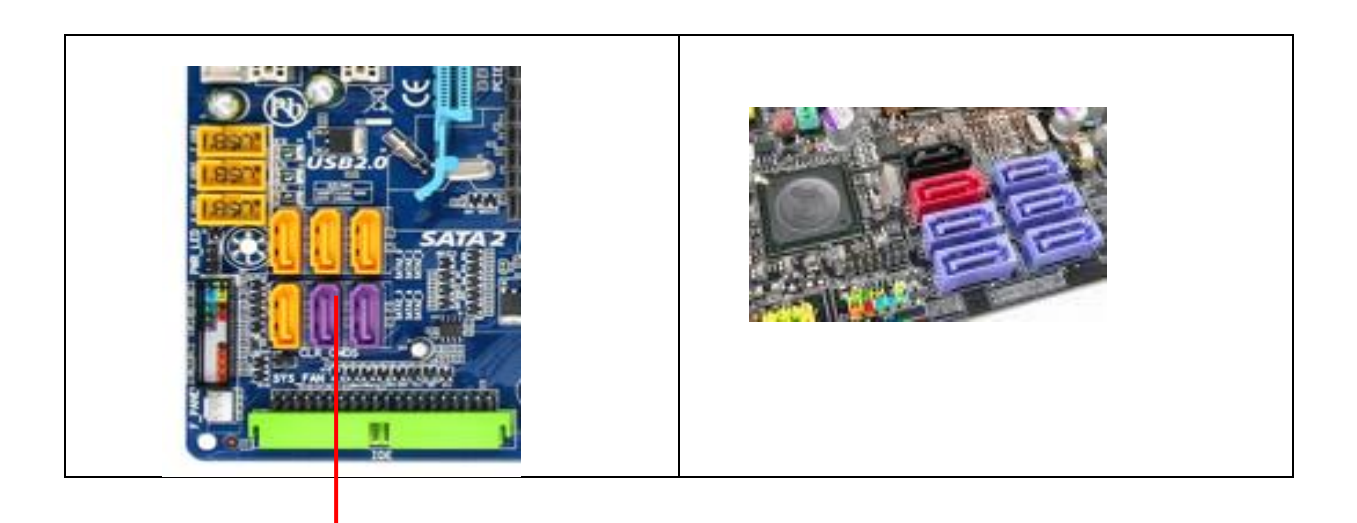

PORT SATA

### **Anatomie de la carte mère : Pile et connecteur d'alimentation**

### **La pile**

Lorsque vous le redémarrez, votre système d'exploitation est toujours à l'heure bien que l'unité centrale n'était plus alimentée pendant un certain temps.

Ceci est possible grâce à une pile (au format pile bouton) située également sur la carte-mère. Sans entrer dans les détails, cette dernière permet de garder en mémoire les informations sur le matériel installé dans l'ordinateur (type de disque dur et de lecteurs installés par exemple). Ainsi, si vous constatez que votre PC à tendance à oublier l'heure, où que l'horloge prend du retard, pensez à la changer ! La pile utilisée est bien souvent une pile bouton référence CR2032, que vous trouverez facilement dans le commerce.

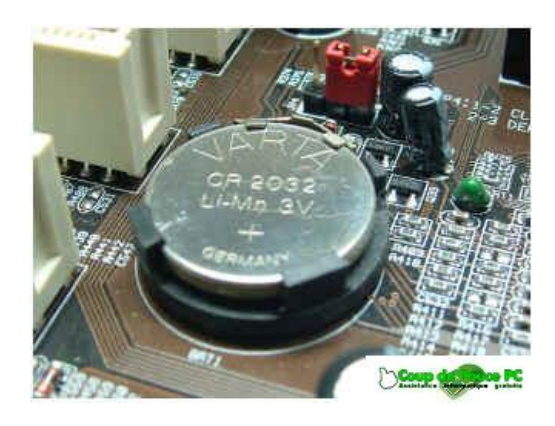

### **Le connecteur de l'alimentation**

La carte mère est alimenté par du courant +5V et +12V lorsque vous mettez votre ordinateur en route. Un câble relie donc votre bloc d'alimentation à la carte mère.

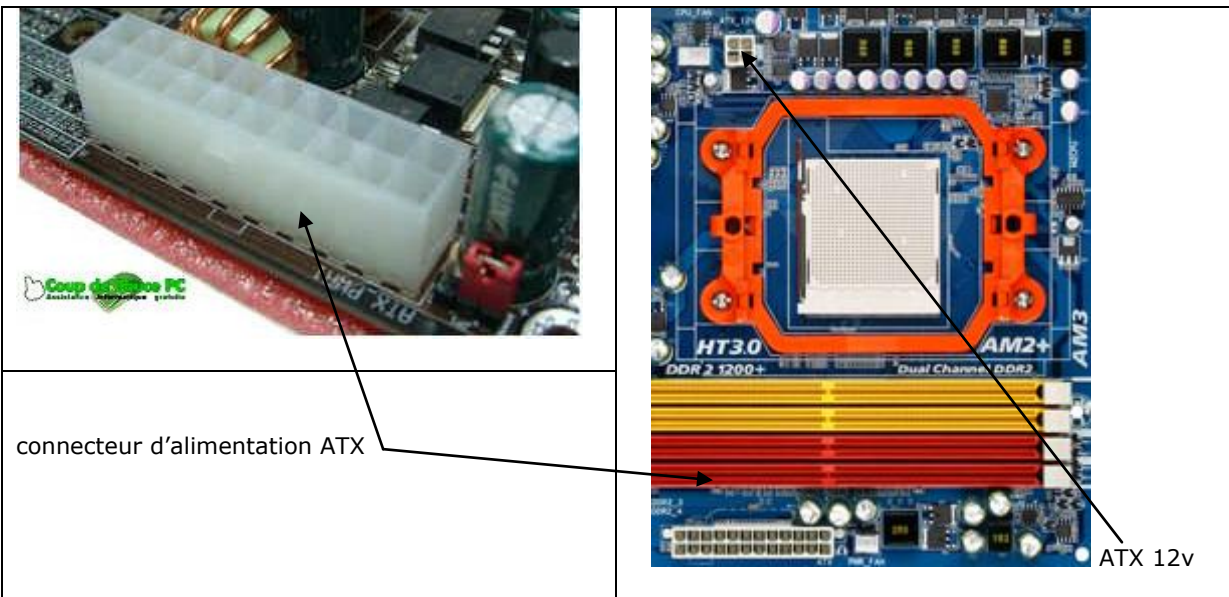

#### **Autres composants**

Nous avons volontairement omis de parler ici de deux autres composants très importants de la carte mère qui sont la puce BIOS et le chipset. Ces deux composants donneront lieu à des pages plus techniques (disponibles bientôt).

## **Configuration des disques durs, lecteurs & graveurs**

L'IDE est l'interface la plus utilisée en ce moment pour connecter à votre carte mère disques durs, lecteurs CD/DVD ou graveurs. Cette interface permet de brancher sur une seule et même carte mère jusqu'à quatre périphériques IDE. Ces périphériques peuvent être les suivants :

- Disque dur
- Lecteur CD
- Lecteur DVD
- Graveur
- Lecteur de sauvegarde (Zip, Jazz,…)

Le lecteur de disquettes, quant à lui, se branche sur un port spécifique appelé port Floppy et non sur un port IDE. Il n'est donc pas un périphérique IDE.

### **Repérer les ports IDE de la carte mère**

Les périphériques IDE se branchent sur les ports IDE de la carte mère.

Couchez votre unité centrale afin de pouvoir repérer facilement les deux ports IDE de votre carte mère. Ils sont situés dans la plupart du temps à la périphérie de la carte et sont soit l'un à côté de l'autre, soit parallèles. Il se peut que l'un de vos ports IDE soit bleu indiquant que votre carte mère prend au minimum en charge le transfert de données avec la norme UDMA66 en utilisant ce port (débit théorique de 66Mo/s). Le nombre de broches des ports IDE est toujours de 40.

Vous les avez repérés ? Regardez les maintenant de plus prêt. Le nom respectif de chaque port est sérigraphié sur la carte mère. Dans notre exemple IDE1 et IDE2. Selon les cartes mères ils peuvent également se nommer IDE0 et IDE1. Le port IDE ayant le plus petit numéro est appelé **port IDE primaire** et l'autre **port IDE secondaire**. Sur notre illustration, remarquez la ressemblance entre les ports IDE et le port Floppy sérigraphié "FDC".

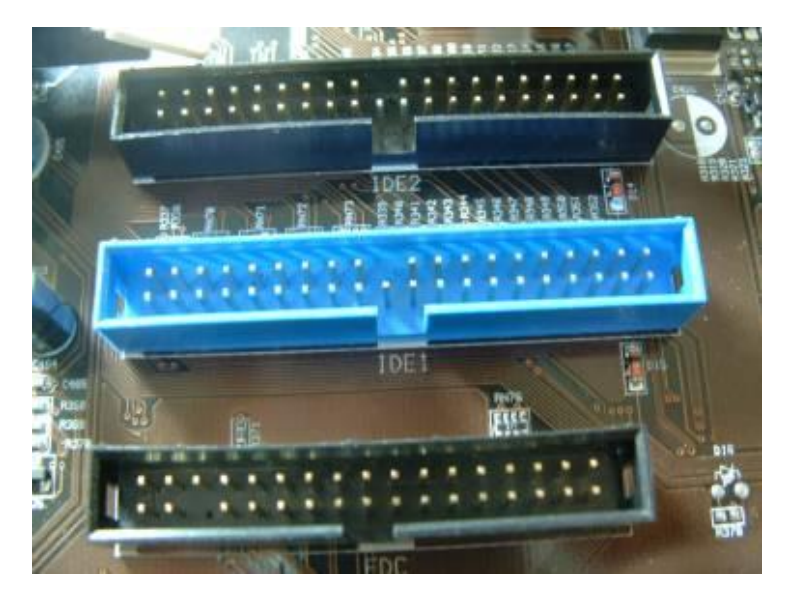

#### **Définir les périphériques maîtres et esclaves**

Les périphériques IDE sont reliés aux deux ports IDE de la carte mère par le biais de nappes IDE, grand câble le plus souvent plat à 40 ou 80 fils). Une nappe comprend trois connecteurs, un qui sera relié sur l'un des ports IDE de la carte mère et deux autres qui permettront de raccorder deux périphériques à ce même port.

Les données de deux périphériques reliés à une même nappe utilisent donc le même chemin vers le système proprement dit défini par le processeur central et ses mémoires satellites. Or, et c'est l'un des inconvénients de l'interface IDE, le système ne peut séparer les données de deux périphériques arrivant simultanément sur un même port IDE (appelé également canal IDE).

Afin de permettre au système de faire une distinction correcte des données, il est nécessaire d'affecter à chacun des périphériques d'une même nappe une indication d'identité. Il est alors dit qu'un des périphériques est le maître et que l'autre est l'esclave. Une fois cette identité paramétrée convenablement, le système est en mesure de reconnaître avec lequel des périphériques il doit communiquer.

Ce réglage s'effectue à l'arrière de votre disque dur entre le branchement de la nappe IDE et celui de l'alimentation par la position d'un contacteur métallique appelé cavalier ou plus communément jumper. L'électricité passant par les deux pins ainsi reliés définit si le périphérique en question est un périphérique maître ou s'il est un esclave.

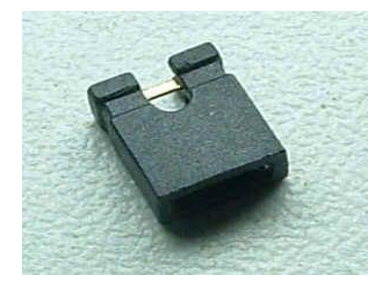

# **Positionnement Maître et Esclave du cavalier (jumper)**

Les différentes positions possibles du jumper sont les suivantes :

- **Maître (Master)** : Il existe plusieurs variantes du mode Maître, notamment le "Single Master" (maître unique) qui indique que votre périphérique est déclaré en maître et qu'il n'existe aucun autre périphérique esclave sur la même nappe, contrairement au "Master with Slave Present" indiquant justement que la nappe IDE supporte un autre périphérique réglé en position esclave.

- **Esclave (Slave)** : un périphérique esclave ne peut être branché que sur une nappe déjà connectée à un périphérique maître.

- **Sélection par câble (Câble Select : CS)** : il s'agit d'un mode un peu particulier qui est à déconseiller. Ce mode permet de laisser le choix Maître/Esclave à la charge du PC qui effectuera le test à chaque démarrage. En pratique, il s'avère que ce mode peut amener des problèmes de reconnaissance de vos périphériques.

#### **Conventions**

Deux périphériques d'une même nappe ne peuvent être tous les deux réglés dans un même mode (sauf en position "Câble Select"). Deux périphériques en mode Master sur une même nappe bloqueront par exemple le démarrage de votre PC.

D'autre part, il est tout à fait possible de ne mettre qu'un seul périphérique sur le port IDE primaire et deux sur le port secondaire. L'inverse est bien entendu également valable.

Enfin, un périphérique seul sur une nappe IDE, qu'il soit relié au port primaire ou secondaire, est toujours paramétré en mode maître.

**Remarque :** Par convention le disque dur principal, sur lequel est installé votre système d'exploitation est toujours le périphérique maître relié au port IDE primaire (IDE0 ou IDE1 selon votre carte mère). En effet, lorsque votre ordinateur démarre, il scrute ce port afin de trouver sur le périphérique maître les informations sur le système d'exploitation qui permettront de continuer son chargement.

### **Configuration de votre périphérique IDE**

Une étiquette de configuration est généralement apposée sur le coffret du disque dur ou du périphérique avec la manière de positionner son cavalier en fonction du mode souhaité. (Master, Slave, Câble Select). Si aucune étiquette n'est présente, l'indication des pins à relier se trouve généralement sérigraphiée au dessus de la broche de configuration.

### **Alimentation de votre périphérique IDE**

Elle se fait par une prise Molex

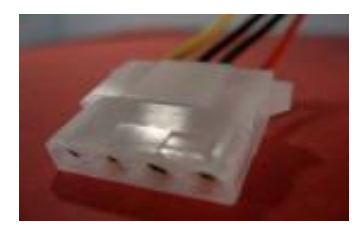

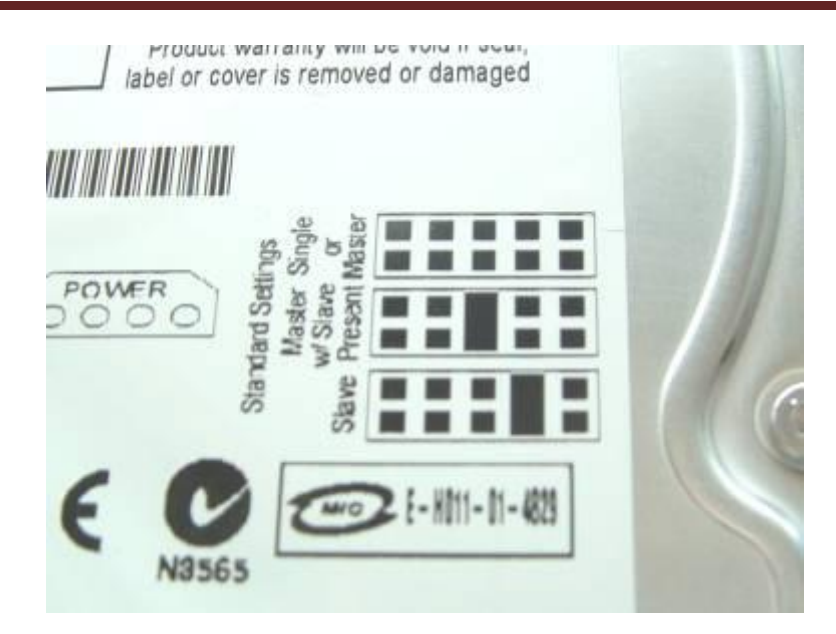

Il suffit alors de positionner le cavalier de votre périphérique à la position indiquée.

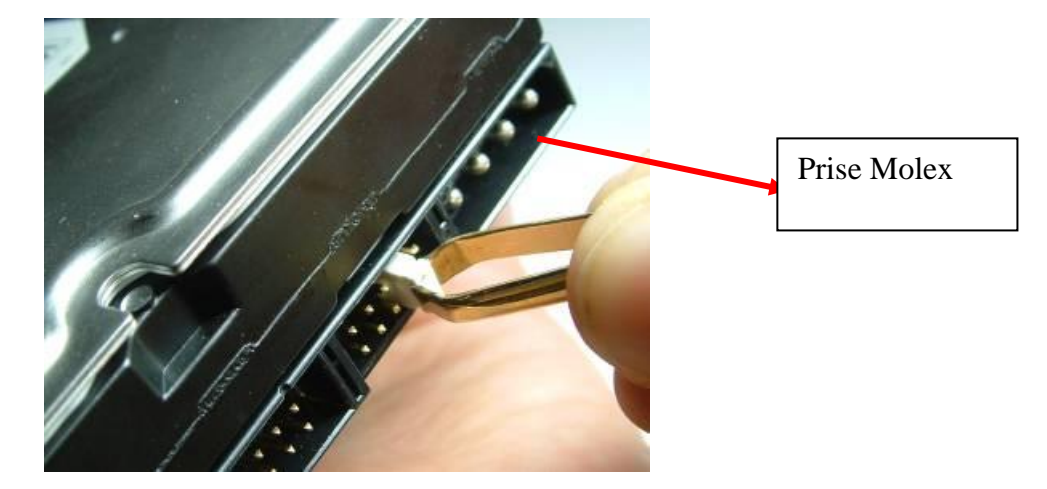

# **Exemples de configurations IDE**

Nous allons dans cet exemple monter un disque dur IDE et voir ensemble les différentes configurations possibles.

#### **Le disque que vous souhaitez ajouter est le disque principal de l'ordinateur que vous assemblez vous-même**

Il s'agit du cas le plus simple car votre disque dur sera automatiquement celui qui hébergera votre système d'exploitation. Il se configure donc obligatoirement en maître et sera relié au port IDE primaire. Si vous avez pour objectif de ne rajouter par la suite qu'un seul périphérique IDE en plus de votre disque dur comme un lecteur CD, lecteur DVD ou graveur, il est conseillé de placer ce deuxième périphérique sur le port IDE2. Votre disque dur et votre autre périphérique ayant chacun un contrôleur IDE dédié, les performances générales de votre configuration s'en trouveront améliorées. Bien entendu le deuxième périphérique étant seul sur le port IDE2, il devra de ce fait être réglé en mode maître.

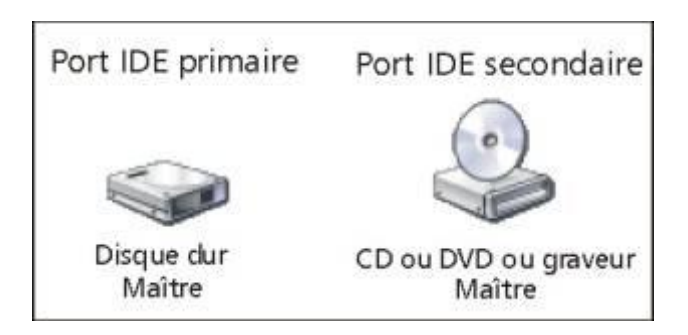

### **Le disque que vous souhaitez ajouter est un disque secondaire**

Votre ordinateur comporte alors au minimum deux périphériques : un premier disque dur et un autre périphérique IDE tel qu'un lecteur CD, lecteur DVD ou graveur.

Le disque déjà présent contenant déjà un système d'exploitation, il est nécessaire de le garder en mode maître sur le port IDE primaire. Plusieurs possibilités s'offrent à vous :

- Si votre périphérique est un lecteur de CD ou de DVD et qu'il est relié en mode esclave sur le port IDE primaire (sur la même nappe que votre disque d'origine), connectez votre nouveau disque sur le port IDE secondaire en mode maître.

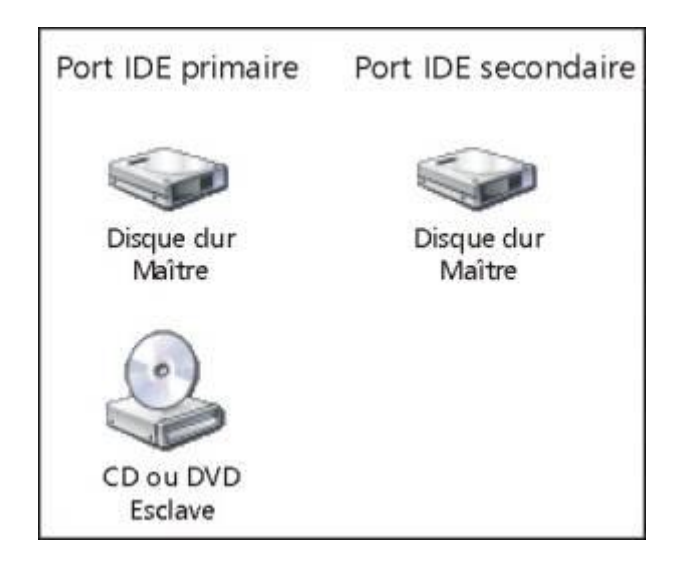

- Si votre périphérique est un graveur relié en mode esclave sur le port IDE primaire, déménagez le sur le port secondaire en le réglant en maître. Votre nouveau disque dur sera alors à connecter en esclave sur le port IDE secondaire

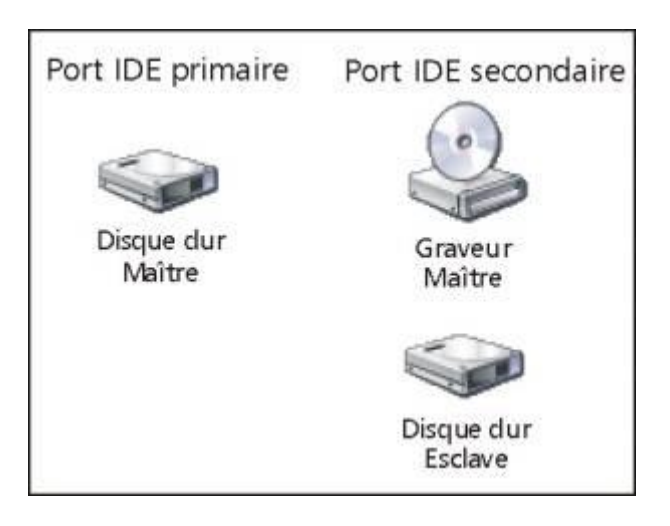

- Si votre ordinateur contient déjà un lecteur CD/DVD et un graveur, il est conseillé de placer le CD/DVD en esclave sur le port IDE primaire, le graveur et votre nouveau disque étant reliés respectivement en maître et esclave sur le port IDE secondaire.

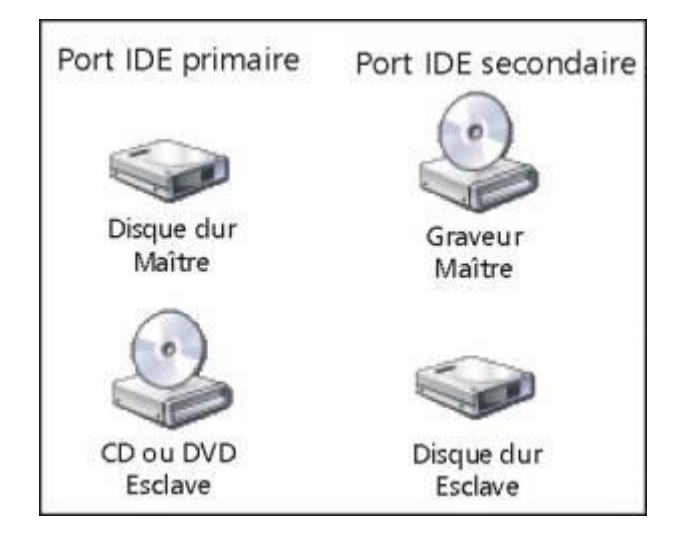

### **Le disque que vous installez remplace votre ancien disque dur**

Il suffit alors de brancher votre nouveau disque à la place de votre disque d'origine en le configurant de la même façon. Si vous souhaitez conserver votre disque d'origine au sein de votre configuration, alors branchez le comme s'il s'agissait d'un disque dur secondaire (les différentes configurations possibles sont alors celles du paragraphe précédent).

### **Optimisation des flux de données entre les périphériques IDE**

Les différentes configurations indiquées ci-dessus ne sont bien entendu que des exemples. Libre à vous de connecter vos différents disques et périphériques comme bon vous semble du moment que la hiérarchie Maître/Esclave est respectée sur un même port IDE, et que le périphérique maître du port IDE primaire est le disque dur principal. Néanmoins nos exemples permettent une optimisation des flux de données entre vos différents périphériques IDE; lecteurs CD/DVD, graveurs et disques durs bien entendu.

### **Les nappes IDE**

Le câble IDE, appelé nappe en raison de son aspect extérieur relie les périphériques IDE à la carte mère. Chaque nappe peut chaîner deux périphériques. Il est donc possible de connecter jusqu'à quatre périphériques IDE simultanément sur une même carte mère.

Les nappes IDE relient vos périphériques IDE (disques durs, lecteurs CD/DVD, graveurs) aux ports IDE de la carte mère. Il en existe deux types ; les nappes UDMA33 à 40 fils et les nappes UDMA66 à 80 fils.

#### **Les nappes UDMA33**

Il s'agit du format le plus ancien. Les nappes UDMA33 comportent 40 brins et sont à utiliser pour relier votre lecteur CD/DVD ou votre graveur au port IDE de la carte mère.

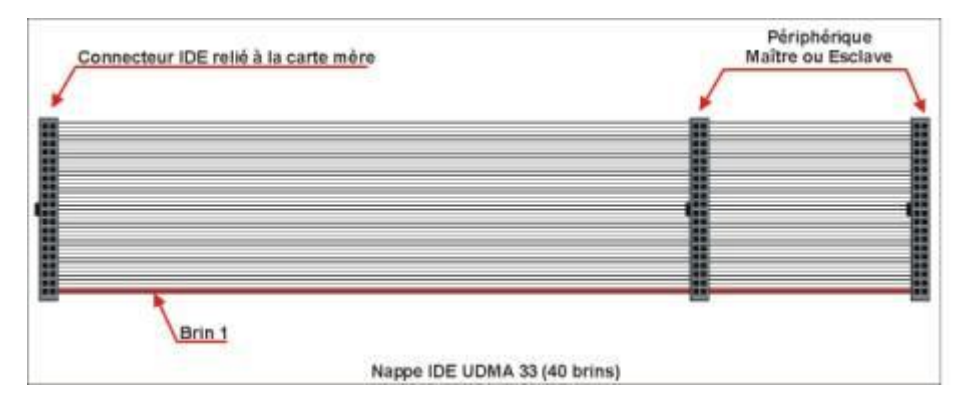

### **Les nappes UDMA66**

La présence des 40 fils supplémentaires à partir de la norme Ultra DMA/66 réduit les parasites de façon drastique. Elle est une condition indispensable à l'augmentation des vitesses de transfert de données, notamment pour les disques durs utilisant la norme UDMA66, UDMA100 et UDMA133. C'est donc ce type de nappe qu'il faut utiliser pour vos disques durs. Le périphérique Maître est à relié au connecteur noir, le périphérique Esclave au connecteur gris. Le connecteur bleu de la nappe est à relier au port IDE de la carte mère.

En cas de cohabitation sur une même nappe d'un disque dur et d'un autre périphérique, utilisez une nappe UDMA66.

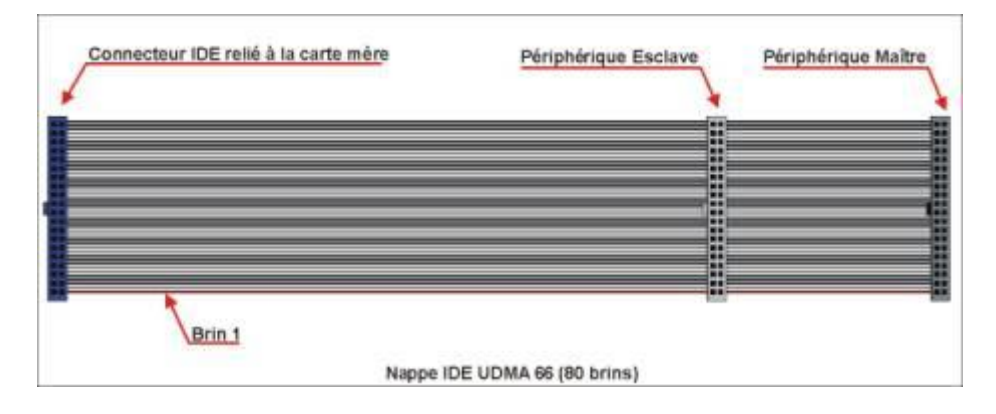

#### **Les nappes rondes**

Les nappes rondes ont fait leurs apparitions il y a peu de temps. Très facile à manipuler, elles permettent un rangement très propre des câbles à l'intérieur de votre boîtier. Il en résulte une meilleure circulation de l'air au sein de votre ordinateur ce qui favorise son refroidissement. Elles sont donc à conseiller pour les utilisateurs adeptes de l'overclocking, procédé consistant à accélérer la fréquence du processeur audelà de celle pour laquelle il est prévu, ce qui provoque par la même occasion l'augmentation de sa température. Les nappes rondes sont toutes à la norme UDMA66 (80 brins).

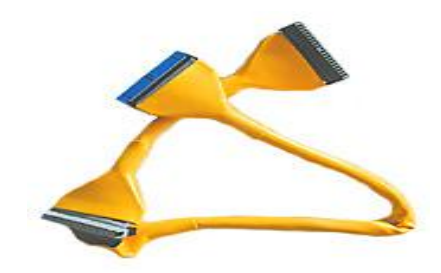

### **Le câble SATA**

Le plus grand changement par rapport au *[Parallel ATA](http://fr.wikipedia.org/wiki/PATA_%28informatique%29)* se trouve dans l'aspect physique des câbles utilisés. Les données sont transmises par 2 [paires différentielles](http://fr.wikipedia.org/wiki/Liaison_sym%C3%A9trique) (une paire pour la transmission et une pour la réception), protégées par 3 fils de masses. Ces sept conducteurs étant regroupés sur une nappe plate, peu flexible, avec des connecteurs de 8 mm à chaque extrémité. Elle peut atteindre une longueur allant jusqu'à 1 mètre. Comparé au court (45 cm) câble de 40 ou 80 fils du *[Parallel ATA](http://fr.wikipedia.org/wiki/PATA_%28informatique%29)*, le flux d'air, et donc le refroidissement des équipements, est amélioré grâce à cette plus faible largeur de câble. Le concept de rapport maître/esclave entre les dispositifs a été abandonné. Le *Serial ATA* n'a qu'un périphérique par câble (connexion point à point). Les connecteurs ont des [détrompeurs](http://fr.wikipedia.org/wiki/D%C3%A9trompeur), il n'est donc pas possible de mettre des connecteurs de câble à l'envers, le seul défaut étant l'absence de « *clips* » sur certains câbles, ce qui peut provoquer un débranchement inopiné en cas de manipulation, ce

qui est de toute manière fortement déconseillé. Les mêmes connecteurs physiques sont utilisés pour les [disques durs](http://fr.wikipedia.org/wiki/Disque_dur) de 3,5 et 2,5 pouces ainsi que les lecteurs et graveurs de CD/DVD-ROM.

Le *Serial ATA* utilise le [codage 8b/10b](http://fr.wikipedia.org/wiki/Codage_8b/10b) pour effectuer des transferts, permettant de travailler sur des meilleures fréquences.

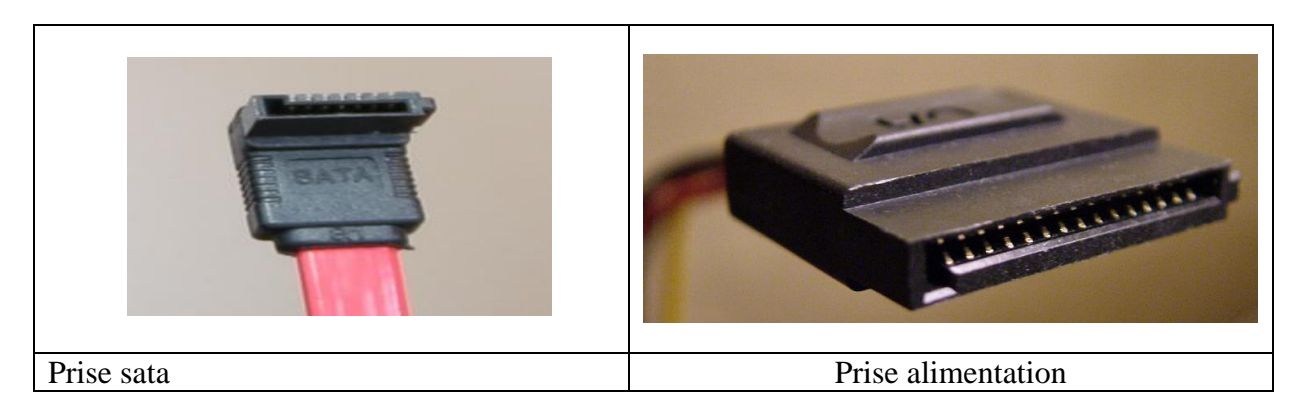

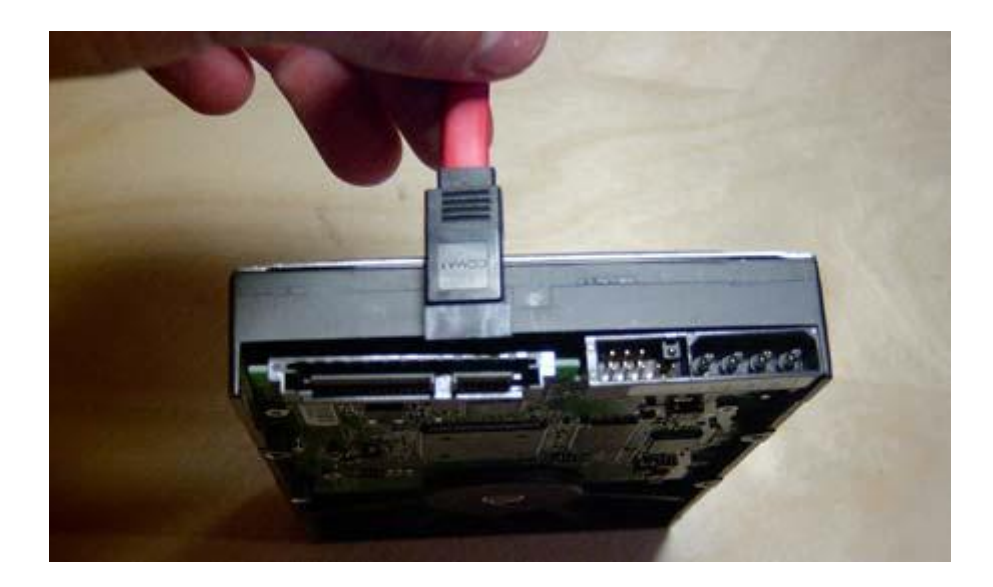

Disque dur Sata avec double alimentation

# **Contrôler la température de son processeur**

L'équipe de Coup de Pouce PC répond régulièrement à des messages sur nos forums d'assistance concernant des problèmes de gel d'écran ou de reboots intempestifs de l'ordinateur au bout de quelques minutes et surtout lors de l'utilisation de jeux vidéo ou de lectures de DVD et de Divx. Dans la plupart des cas, ces problèmes sont liés à une température trop importante du processeur…

### **Pourquoi le processeur chauffe t-il ?**

Le processeur est le véritable centre nerveux de votre ordinateur. Il contient plusieurs milliers de transistors, qui sont chargés de décoder les informations qui lui sont envoyés. Comme tous composants électriques, une fois alimentés ces transistors dégagent une certaine quantité de chaleur. Avec les fréquences élevées des processeurs vendus ces derniers mois sur le marché, cette quantité de chaleur n'a malheureusement cessé d'augmenter. Cela explique la présence au dessus du processeur d'un dissipateur de chaleur et d'un ventilateur, le tout appelé ventirad. Sans ce dispositif de refroidissement, votre ordinateur ne peut fonctionner correctement. Pire, votre processeur risque de brûler à partir d'une température de 75°C avec sans autre solution pour vous que de le changer. Notre illustration est un processeur AMD XP2000+ mal ventilé qui a commencé à brûler. Remarquez la tache brune autour des transistors. Il a du être purement et simplement remplacé. Notez que le vendeur de votre processeur peu refuser de prendre en charge la garantie de ce dernier s'il présente des signes de brûlures.

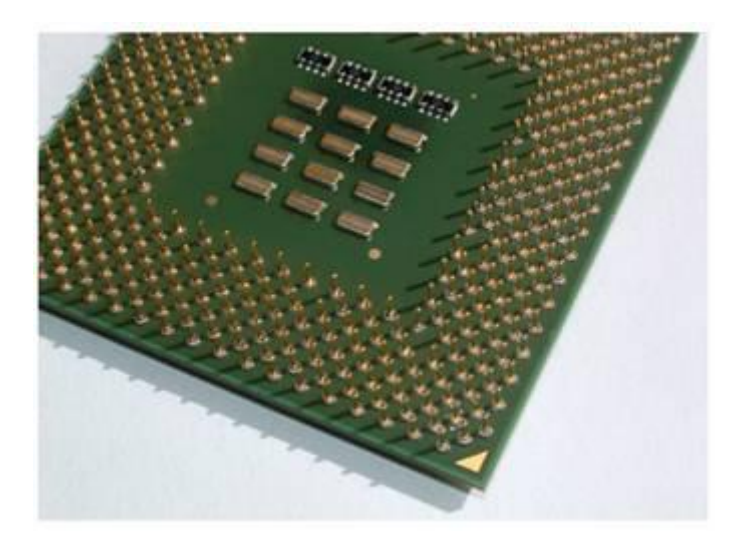

Bien entendu la température de votre processeur varie en fonction de l'utilisation de votre ordinateur. Plus votre processeur est sollicité, plus il dégage de chaleur. Voilà pourquoi les problèmes de surchauffe du processeur se révèlent dans la plupart des cas lors de l'utilisation d'applications gourmandes en ressources comme la lecture de DVD, de Divx, ou le jeu vidéo. Une surchauffe déclenche en général une procédure d'arrêt d'urgence du PC, d'où un gel de l'écran ou un redémarrage.

#### **Attention à la qualité des ventirads**

Il existe actuellement deux marques de processeurs qui se livrent une féroce bataille : les processeurs AMD et les processeurs Intel Pentium. Il est de coutume de dire que les AMD, de part leurs architectures, chauffent plus que les processeurs Intel, d'ailleurs c'est une tendance que nous observons en lisant les messages sur les forums. Cependant le ventirad accompagnant le processeur est aussi important que le processeur lui-même puisque c'est ce que c'est lui qui refroidit ce dernier en lui apportant de l'air frais. Les ventirads premier prix sont donc à éviter si vous souhaitez que votre processeur soit correctement refroidi. Si vous montez votre propre PC, ne sous estimez surtout pas pas ce matériel et n'hésitez pas à y mettre le prix.

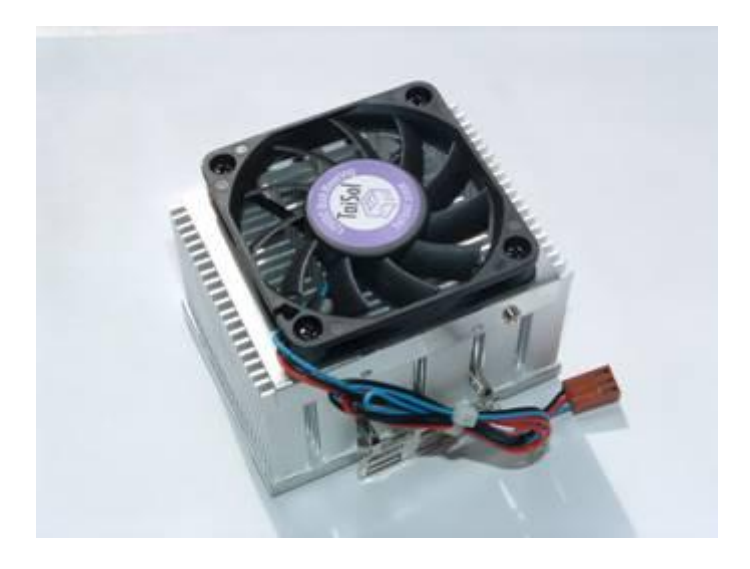

# **Contrôler la température de son processeur depuis le BIOS**

### **Qu'est-ce que le BIOS ?**

Tous les ordinateurs utilisent un BIOS (Basic Input/Output System). Il s'agit d'un logiciel implanté dans une mémoire de type ROM (Read Only Memory) elle même contenue dans une puce enfichée dans la carte mère. Cette puce est communément appelée BIOS. Les paramètres du BIOS sont lus à chaque démarrage de votre PC dans les toutes premières millisecondes bien avant le lancement de votre système d'exploitation. Ce sont ces informations de vérification qui apparaissent lorsque vous démarrez votre PC. [En savoir plus sur le BIOS.](http://www.coupdepoucepc.com/modules/news/article.php?storyid=154)

L'ensemble de paramètres stockés dans le BIOS est accessible par une interface logicielle simple. De ce fait il est d'usage de parler du bios comme d'un programme de configuration. Cette interface permet d'avoir accès à de nombreux paramètres de votre matériel, et permet également en général de consulter la température de votre processeur (ATTENTION : le BIOS est une zone sensible de votre ordinateur. NE JAMAIS modifier un paramètre sans savoir à quoi il correspond).

**Etape 1 :** Pour accéder au BIOS, démarrez votre ordinateur et regardez attentivement les messages affichés sur votre écran dans les premières secondes. Un message du type **"Press DEL to enter SETUP"** doit apparaître. Ce dernier vous indique alors la séquence de touches à utiliser pour entrer dans le programme de paramétrage du Bios. Notez que le message peut être différemment formulé (parfois en français), et que la ou les touches à utiliser peuvent varier (F1, F2, DEL, CTRL+Del…). Pressez les touches indiquées dés l'affichage du message. Si rien ne se passe, c'est que vous n'avez pas correctement tapé les touches ou que vous avez dépassé le délai accordé pour cette action. Redémarrez alors votre PC et refaites un test. Sur certains PC de marque, la séquence de touche à frapper peut être tout autre. Référez-vous au guide de l'utilisateur livré avec votre ordinateur.

**Etape 2 :** Une fois arrivé au menu principal du BIOS, Placez-vous avec les touches fléchées de votre clavier sur la catégorie nommée **Hardware Monitor** ou **PC Health Status** ou ayant une syntaxe s'y rapprochant. Validez avec la touche **Entrée** pour entrer dans le sous menu de la catégorie.

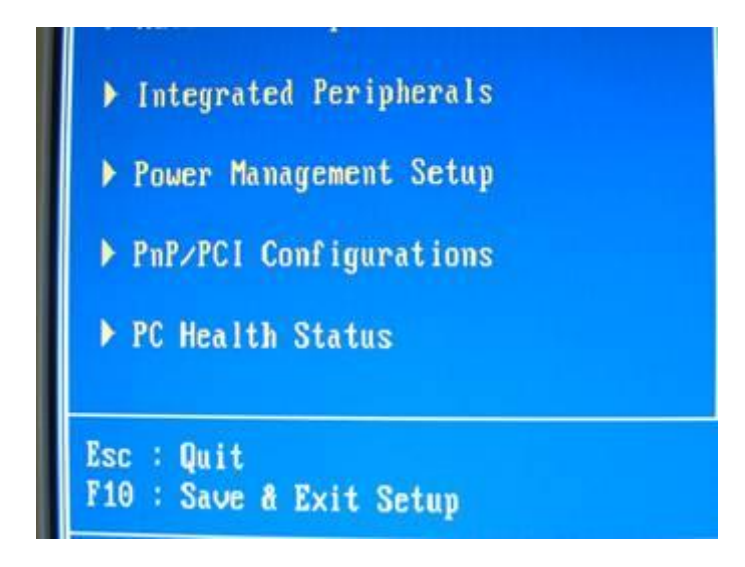

**Etape 3 :** Cherchez la ligne nommée **CPU Temp**. La température du processeur est la valeur associée (34°C dans notre exemple). D'autres températures peuvent être ici indiquées, notamment la température du chipset de la carte mère nommé **System Temp**. [En savoir plus sur la carte mère.](http://www.coupdepoucepc.com/modules/news/article.php?storyid=112)

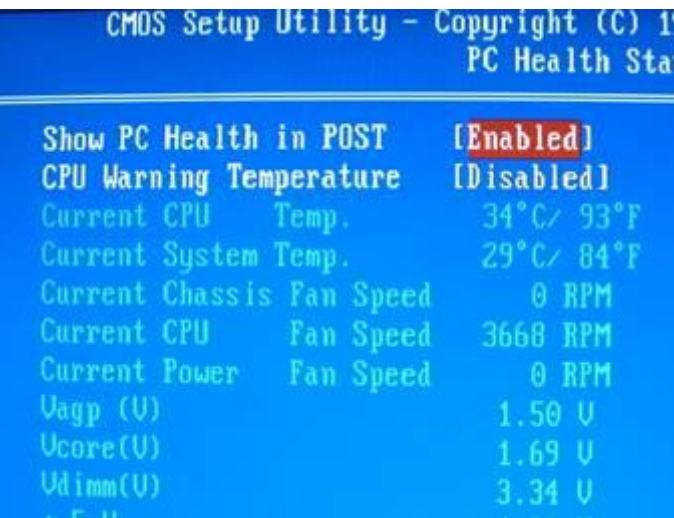

**Etape 4 :** Pour quitter le BIOS en sauvant vos modifications, pressez plusieurs fois la touche **Echap** ou **Esc** et pressez généralement la touche **Y** lors de la demande de confirmation. Le message de cette demande peut varier d'un BIOS à l'autre et la touche Y peut être dans certains cas utiliser pour confirmer la NON modification des paramètres du BIOS

# **Utiliser les alertes de température du BIOS**

### **Le principe**

Les BIOS récents permettent d'être alerté par une sirène en cas de surchauffe du processeur. C'est à vous de définir à partir de quelle température l'alerte devra être donnée.

**Etape 1 :** Accédez au BIOS, comme indiqué précédemment. Puis, placez-vous avec les touches fléchées de votre clavier sur la catégorie nommée **Hardware Monitor** ou **PC Health Status** ou ayant une syntaxe s'y rapprochant. Validez avec la touche **Entrée** pour entrer dans le sous menu de la catégorie.

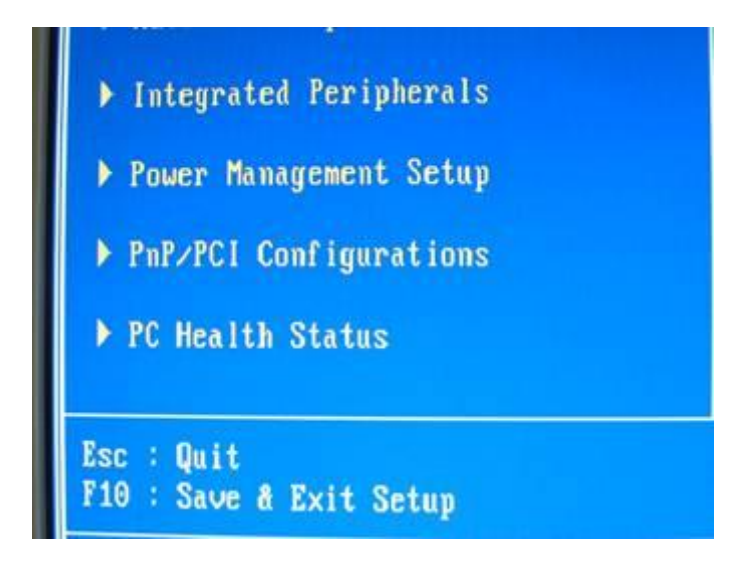

**Etape 2 :** Cherchez la ligne **CPU Warning Temperature** ou la ligne ayant une syntaxe équivalente. Si une température est déjà indiquée pour cette ligne, il s'agit de la température à partir de laquelle la sirène d'alerte sera jouée. Si vous avez la valeur **Disabled** (notre exemple), c'est que cette fonction d'alerte n'est pas activée. Pour modifier la valeur de température d'alerte ou pour simplement activer cette fonction, placez vous sur la valeur indiquée avec les flèches de direction de votre clavier et validez en pressant la touche **Entrée** et choisissez la température maximum au-delà de laquelle l'alerte sera donnée. Sur certains BIOS, changez simplement la valeur de la température en utilisant les touches **Page Up** et **Page Down**, touches ayant l'allure d'arrêtes de poison situées au dessus des touches de direction. Nous vous conseillons de définir l'alerte de température à 60°C.

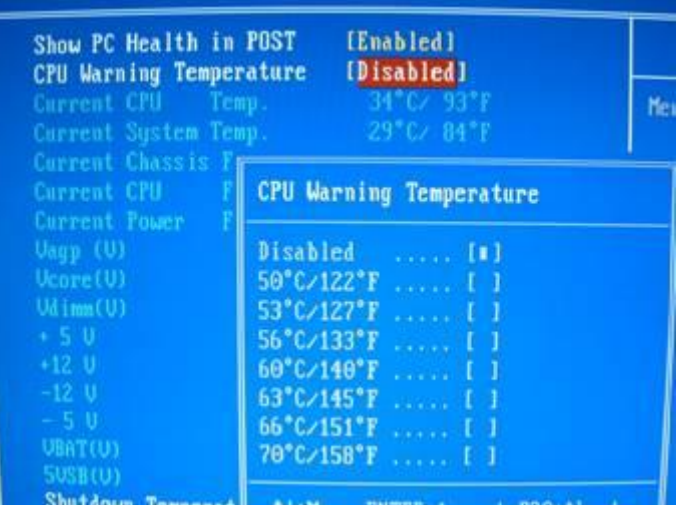

**Etape 3 :** Pour quitter le BIOS en sauvant vos modifications, pressez plusieurs fois la touche **Echap** ou **Esc** et pressez généralement la touche **Y** lors de la demande de confirmation. Le message de cette demande peut varier d'un BIOS à l'autre et la touche Y peut être dans certains cas utiliser pour confirmer la NON modification des paramètres du BIOS.

# **Activer l'arrêt d'urgence du PC en cas de surchauffe du processeur**

### **Le principe**

Tout comme nous avons défini dans la page précédente le seuil de température déclanchant une alerte sonore, nous allons maintenant faire la même chose mais en forçant l'ordinateur à s'arrêter en cas de surchauffe du processeur. Vous évitez ainsi tous dommages de votre processeur en cas de température critique.

**Etape 1 :** Accédez au BIOS, comme indiqué précédemment. Puis, placez-vous avec les touches fléchées de votre clavier sur la catégorie nommée **Hardware Monitor** ou **PC Health Status** ou ayant une syntaxe s'y rapprochant. Validez avec la touche **Entrée** pour entrer dans le sous menu de la catégorie.

**Etape 2 :** Cherchez la ligne **Shutdown Temperature** ou la ligne ayant une syntaxe équivalente. Si une température est déjà indiquée pour cette ligne, il s'agit de la température à partir de laquelle l'ordinateur s'arrêtera automatiquement.

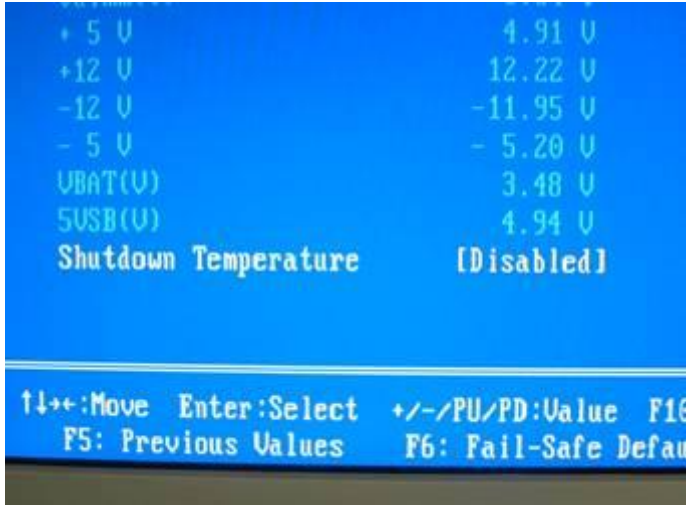

Si vous avez la valeur **Disabled** (notre exemple), c'est que cette fonction d'arrêt d'urgence n'est pas activée. Pour modifier la valeur de température d'arrêt ou pour simplement activer cette fonction, placez vous sur la valeur indiquée avec les flèches de direction de votre clavier et validez en pressant la touche **Entrée** et choisissez la température maximum au-delà de laquelle le PC devra s'arrêter automatiquement. Sur certains BIOS, changez simplement la valeur de la température en utilisant les touches **Page Up** et **Page Down**, touches ayant l'allure d'arrêtes de poison situées au dessus des touches de direction. Nous vous conseillons de définir ce seuil maximum de température tolérée à 70°C.

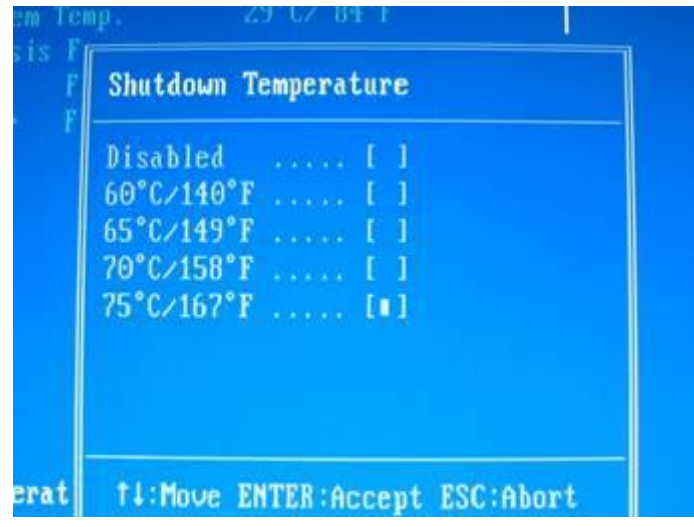

# **Qu'est-ce que le BIOS ?**

Tous les ordinateurs utilisent un BIOS (Basic Input/Output System). Il s'agit d'un logiciel implanté dans une mémoire de type ROM (Read Only Memory) elle même contenue dans une puce enfichée dans la carte mère. Cette puce est communément appelée BIOS.

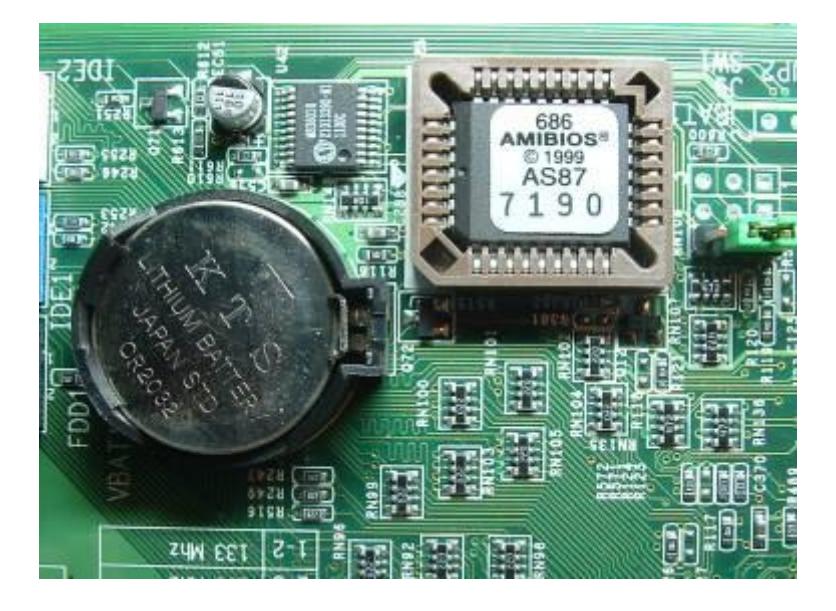

#### **Définition**

Le Bios (Basic Input/Output System) est un programme intégré à votre carte mère. Celui-ci n'est donc pas stocké sur votre disque dur, ce qui le rend inamovible. Il est utilisé pour paramétrer les composants électroniques de votre ordinateur et certains de ses périphériques (lecteur de disquettes par exemple). Il est donc essentiel pour démarrer votre ordinateur et son système d'exploitation. Composé de menus de configuration relativement complexes et en anglais, il s'adresse donc aux professionnels et aux utilisateurs avancés. Il est aussi à la source de nombreuses erreurs. Connaître le Bios est donc un atout de taille pour optimiser son PC, accélérer les démarrages, résoudre les conflits matériels et même augmenter les performances (jusqu'à 20% de gain si le Bios est configuré de manière optimale).Seul problème, ce fameux BIOS utilise souvent des termes incompréhensibles par l'utilisateur et les notices de ces fameuses cartes mères ne sont pas toujours très complètes à ce propos surtout quand elles ne sont pas traduites en français.

#### **A quoi sert le BIOS ?**

Le programme BIOS est implanté dans deux mémoires, une mémoire morte non modifiable (ROM) et une autre mémoire de type CMOS dont il est possible de changer le contenu par impulsions électriques. Ces mémoires conservent les données même après arrêt de l'ordinateur grâce à la pile bouton située à proximité et elle aussi intégrée à la carte mère.

Son rôle est essentiel puisque les données contenues dans les mémoires du Bios paramètrent de façon permanente les différents modes de fonctionnement de votre système. Il définit par exemple le type de processeur central utilisé, la façon dont doivent communiquer les périphériques entre eux, et intègre également de très nombreuses options qui influent directement ou indirectement sur le fonctionnement général de votre ordinateur.

Le BIOS est lu à chaque démarrage de votre PC dans les toutes premières millisecondes bien avant le lancement de votre système d'exploitation. Ce sont ces informations de vérification qui apparaissent lorsque vous démarrez votre PC. Le BIOS vérifie notamment :

- le bon fonctionnement des différents circuits de la carte mère
- la présence d'au moins une carte vidéo en l'initialisant
- l'intégrité de la mémoire vive

- la présence de lecteurs de disquettes et des disques durs : ceci fait, il recherche sur ces différents lecteurs l'existence d'un ou plusieurs systèmes d'exploitation qu'il lancera si la recherche est fructueuse. L'ensemble de ces contrôles s'appellent le POST (Power On Self Test).

Enfin la dernière fonctionnalité du BIOS de la carte mère est de permettre à l'utilisateur de régler manuellement certains autres paramètres :

- date et heure du PC
- type de lecteur(s) de disquette
- paramétrage du/des disque(s) durs

- paramétrage du "plug and play", de l'économie d'énergie, des différents ports de la carte mère (PCI, AGP, timings des mémoires ...)

- réglage du chipset de la carte mère (jeu de composants faisant office d'arbitre sur la carte mère)

L'ensemble de paramètres stockés dans le Bios est accessible par une interface logicielle simple. De ce fait il est d'usage de parler du bios comme d'un programme de configuration.

### **Dans quels cas modifier les paramètres du BIOS ?**

Le Bios de votre ordinateur fonctionne de façon autonome et il est probable que vous n'ayez jamais besoin d'y entrer pour le modifier, surtout si votre ordinateur a été acheté « clé en main » et où les réglages du Bios ont déjà été définis en usine.

Néanmoins, l'accès et la modification du Bios sont fréquents dans les cas de changement de processeurs et d'ajout d'un ou plusieurs disques durs.

#### **Comment accéder au BIOS ?**

Toute modification des réglages du Bios implique d'accéder à son interface logicielle. Si vous avez une documentation livrée avec votre ordinateur, n'hésitez pas à la consulter ou à consulter celle de la carte mère qui devrait vous expliquer comment entrer dans ce programme et quel sont les options qu'il est possible de régler.

En général, l'accès aux paramètres du Bios se fait en pressant une ou plusieurs touches au démarrage de l'ordinateur.

Démarrez votre ordinateur et regardez attentivement les messages affichés sur votre écran dans les premières secondes. Un message du type **"Press DEL to enter SETUP"** doit apparaître. Ce dernier vous indique alors la séquence de touches à utiliser pour entrer dans le programme de paramétrage du Bios. Notez que le message peut être différemment formulé (parfois en français), et que la ou les touches à utiliser peuvent varier (F1, F2, DEL, CTRL+Del…). Pressez les touches indiquées dés l'affichage du message. Si rien ne se passe, c'est que vous n'avez pas correctement tapé les touches ou que vous avez dépassé le délai accordé pour cette action. Redémarrez alors votre PC et refaites un test.

#### **BIOS = Zone sensible !**

Le Bios de votre ordinateur contient les informations de base sur la configuration de votre ordinateur. Cela en fait une zone extrêmement sensible où il est déconseillé de modifier son contenu juste par curiosité. Ne modifiez la configuration du Bios qu'en cas de dysfonctionnement de votre ordinateur.

# **Modifier la séquence de démarrage (boot sequence)**

Le "Boot sequence" correspond à l'ordre de lecture de vos périphériques au démarrage de votre PC. Durant cette phase votre ordinateur cherche des informations lui permettant de démarrer sur chacun des lecteurs, chose trés importante dans le cadre du démarrage du PC avec une disquette de démarrage ou un CDROM.

Un exemple trés simple : vous souhaitez installer Windows sur un disque dur vierge... mais quelques secondes aprés le démarrage, le message "Invalid disk system" est affiché... La raison est simple : votre PC a lu votre disque dur en premier. Or celui ci étant vierge... il est déclaré comme non valide ! Le réglage du "boot sequence" va vous permettre de dire à votre PC de lire en premier sur le lecteur de disquette. Il vous suffira alors d'insérer une disquette de démarrage et votre PC pourra alors démarrer correctement.

**Etape 1 :** Pour accéder au bios de votre PC, pressez la touche indiquée sur le premier écran affiché au démarrage du PC. Il s'agit bien souvent de la touche **"DEL"** ou **"F1"**. (DEL = Suppr).

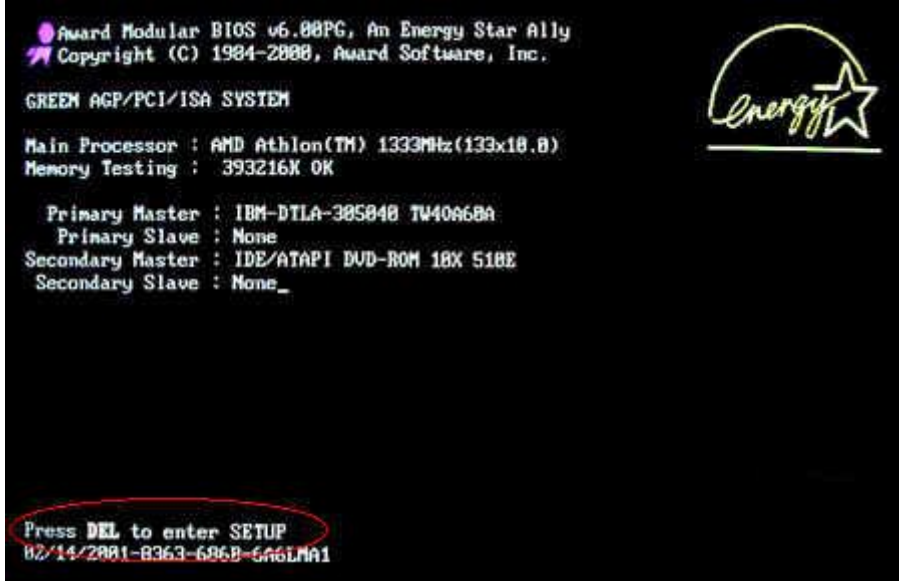

**Etape 2 :** Se positionner sur la ligne **"Advanced BIOS Features"** et valider en pressant la touche **"Entrée"**.

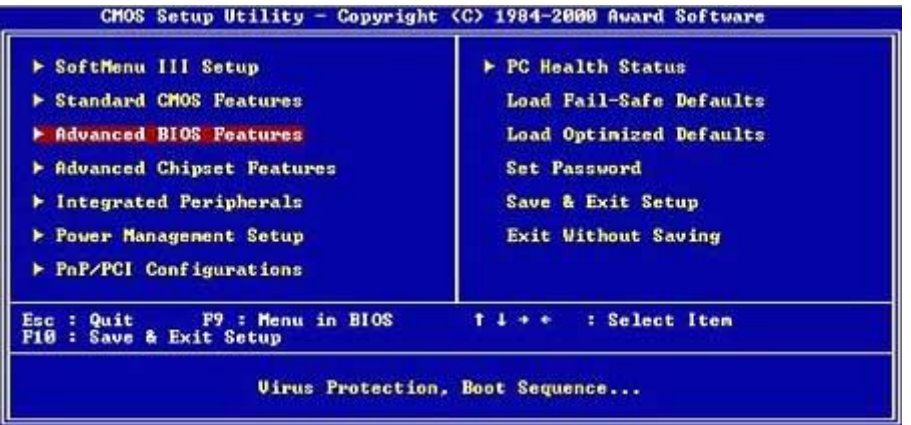

**Etape 3 :** Se positionner maintenant sur la ligne **"Boot Sequence"** si elle est présente et valider en pressant la touche **"Entrée"**. Dans le cas contraire vous avez le choix de régler directement le "First Boot Device" (premier lecteur lu), le "Second Boot Sevice" (second lecteur lu) et le "Third Boot Device" (troisième lecteur lu).

| <b>Uirus Warning</b>                                                                                                    | Disabled                                                                                                    | Item Help                                                                                                    |
|----------------------------------------------------------------------------------------------------|----------------------------------------------------------------------------------------------------|----------------------------------------------------------------------------------------------------|
| <b>CPU Level 1 Cache</b><br>CPU Level 2 Cache<br>CPU L2 Cache ECC Checking<br>Quick Power On Self Test<br>First Boot Device<br>Second Boot Device<br>Third Boot Device<br>Boot Other Device<br><b>Swap Floppy Drive</b><br>Boot Up Floppy Seek<br><b>Boot Up MunLock Status</b><br><b>Typematic Rate Setting</b><br>Typematic Rate (Chars/Sec)<br>Typematic Delay (Msec)<br>Security Option<br>OS Select For DRAM > 64MB<br><b>Uideo BIOS Shadow</b><br><b>C8000-CBFFF Shadow</b> | Enabled<br>Enabled<br>Enabled<br><b>Enabled</b><br><b>Floppy</b><br>HDD-0<br><b>LS120</b><br>Enabled<br><b>Disabled</b><br>Disabled<br>On.<br>Enabled<br>30<br>250<br>Setup<br>Non-082<br>Enabled<br>Disabled | Menu Level<br>٠<br>Set the Priority of<br>the Boot Devices.<br>NOTE: If ATA100RAID is<br>selected as a boot<br>device, SCSI can not<br>be a boot device, and<br>vice verse. |

**Etape 4 :** Modifier les valeurs des trois lignes en vous positionnant dessus et en pressant la touche

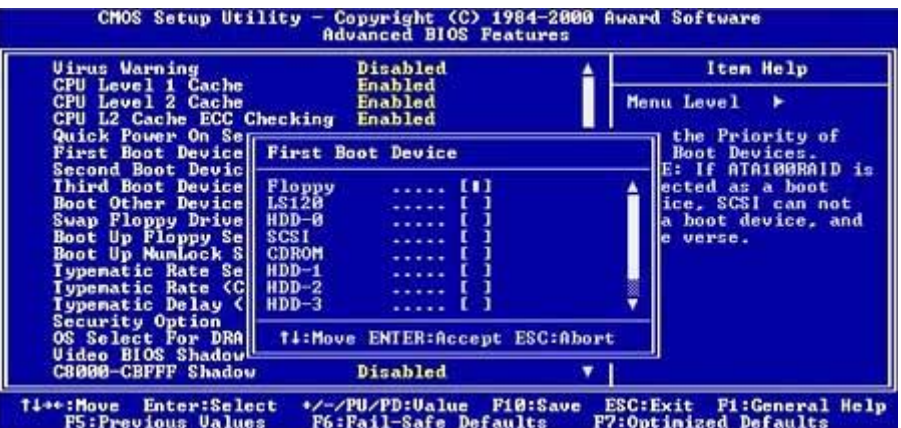

**"Entrée"**. Vous pourrez alors choisir le prériphérique à lire. Dans l'illustration ci-dessous, nous demandons au PC de lire le lecteur de disquette (Floppy) en premier (First Boot Device).

**Etape 5 :** Afin de prendre en charge les modifications effectuées utilisez la touche **"Echap"** pour revenir au menu principal du Bios et quitter le bios en sauvegardant la configuration. Il s'agit en général du choix **"Exit Saving Changes"**.

#### **Notre conseil**

Nous vous conseillons d'utiliser l'ordre suivant :

First Boot Device : Floppy (lecteur de disquette)

Second Boot Device : CDROM (lecteur de CDROM)

Third Boot Device : HDD-0 (ou IDE0) (correspondant à votre disque dur principal).

De cette manière votre PC vérifiera à chaque redémarrage la présence d'une disquette ou d'un CD de démarrage (et le lira si détecté) avant de lire sur le disque dur.

### **Supprimer le mot de passe au démarrage du PC**

Cette page vous donne la méthode pour supprimer la demande de mot de passe au tout démarrage du PC (ne pas confondre avec le mot de passe d'ouverture de session qui peut être affiché après le logo Windows).

Pour commencer sachez que le mode de passe du démarrage est contenu dans une mémoire non volatile, c'est à dire gardant ses données même en ayant arrêter le PC. Cette puce, située sur la carte mère est vulgairement appelée BIOS.

Le but de la manœuvre est de faire une réinitialisation du BIOS afin que ce dernier perde toute trace d'éventuels mots de passe. Cela se fait par le déplacement d'un cavalier de la carte mère. La plus grande difficulté est de trouver ce cavalier. Attention cette procédure réinitialise également les autres paramètres du BIOS. Si vous y avez fait des modifications, ces dernières seront à paramétrer à nouveau.

**Etape 1 :** Ouvrez le boîtier de votre ordinateur après l'avoir complètement éteint et débranché son câble d'alimentation. Touchez le châssis métallique du boîtier afin de vous décharger de l'électricité statique.

**Etape 2 :** Consultez la documentation de votre carte mère afin de repérer la position du cavalier permettant de faire la réinitialisation du BIOS. Si vous n'avez aucune documentation, cherchez sur votre carte mère l'une des inscriptions suivantes : CLR BIOS, CLEAR BIOS, CLR CMOS, CLEAR CMOS, RESET BIOS ou RESET CMOS. Elle se trouve en général à proximité de la pile bouton de la carte mère. Notez le nom du cavalier associé à l'inscription. Dans notre exemple, il s'agit du cavalier JP4.

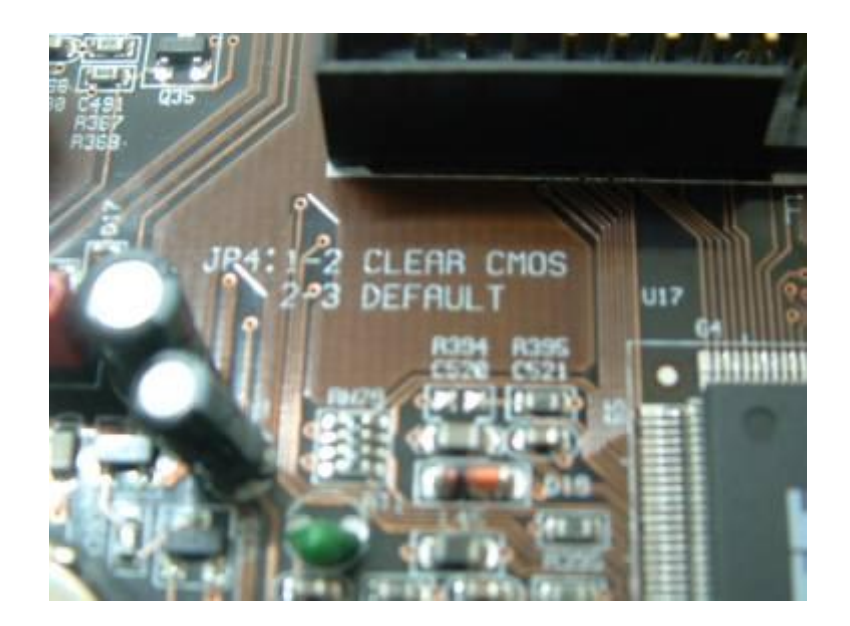

**Etape 3 :** Trouvez sur votre carte mère le cavalier de réinitialisation. Il est en général lui aussi à proximité de la pile.

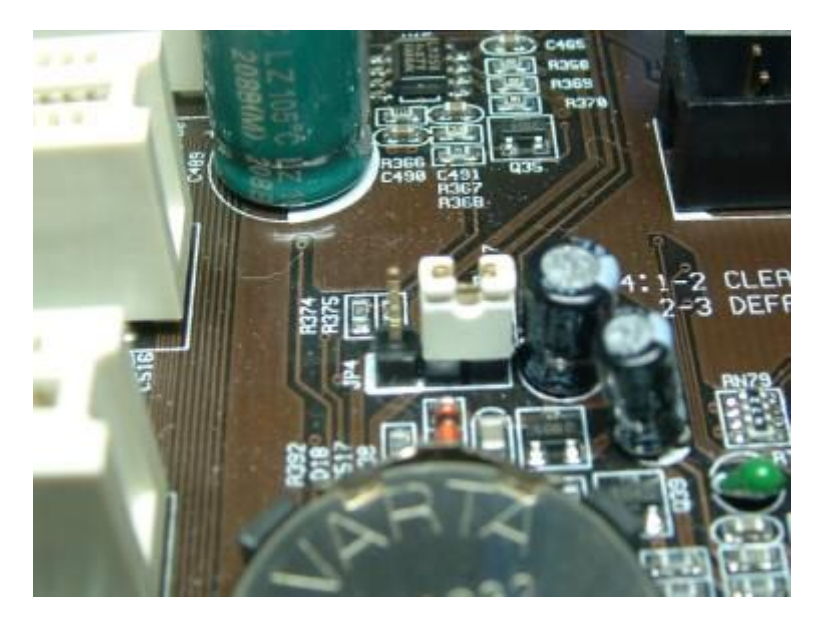

- Si le cavalier se trouve sur un connecteur à 3 pins, placez-le à cheval sur le pin du milieu et sur le pin non recouvert initialement. (passage de la position pin1-pin2 à pin2-pin3, ou inversement). Patientez une seconde puis remettez le cavalier dans sa position d'origine (pin1-pin2).

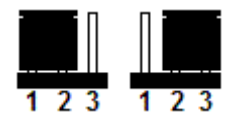

- Si le cavalier se trouve sur un connecteur à 2 pins et qu'il n'est à cheval que sur un seul pin, placez-le sur les deux, patientez une seconde puis replacez-le dans sa position d'origine.

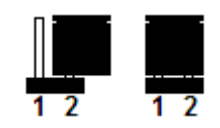

**Etape 4 :** Rebranchez le câble d'alimentation à votre boîtier et démarrez votre PC. Le mot de passe a disparu.

# **Configuration du BIOS**

Avant d'entrer dans le vif du sujet, nous vous recommandons fortement de consulter notre sujet [Qu'est](http://www.coupdepoucepc.com/modules/news/article.php?storyid=154)[ce que le BIOS ?.](http://www.coupdepoucepc.com/modules/news/article.php?storyid=154)

#### **Avertissement**

Le BIOS est une zone sensible de votre ordinateur. Il est déconseillé d'y entrer ou de le modifier par curiosité !. Si vous souhaitez y faire des modifications, faîtes-les les unes après les autres en redémarrant votre PC entre chaque modification de paramètre. En cas de problème, il sera ainsi facile de savoir quel est la modification responsable.

Le Bios de votre ordinateur fonctionne de façon autonome et il est probable que vous n'ayez jamais besoin d'y entrer pour le modifier, surtout si votre ordinateur a été acheté « clé en main » et où les réglages du Bios ont déjà été définis en usine.

Néanmoins, l'accès et la modification du Bios sont fréquents dans les cas de changement de processeurs et d'ajout d'un ou plusieurs disques durs. Néanmoins la modification de certains paramètre peut dans certains cas amener un gain de performance d'environ 20%.

#### **Les différents types de BIOS**

Il existe plusieurs types de BIOS. Les plus fréquents sont les BIOS Ami et Award. Ils sont facilement reconnaissables par l'étiquette collée sur la puce BIOS de votre carte mère.

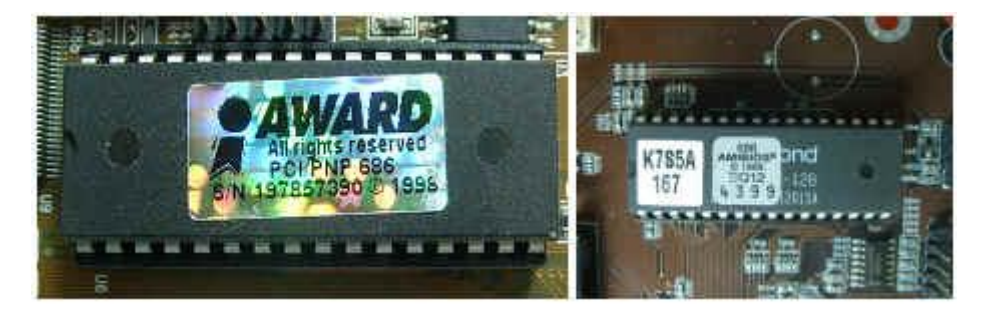

### **Accès au BIOS**

Pour accéder au BIOS de votre carte mère, regardez attentivement les premières informations affichées sur votre moniteur au démarrage du PC. Une séquence de touche est affichée. Il s'agit de la séquence à utiliser pour accéder au BIOS. En général, cela se fait simplement avec la touche Del (ou Suppr). L'appui de cette touche au démarrage vous amène directement au programme BIOS.

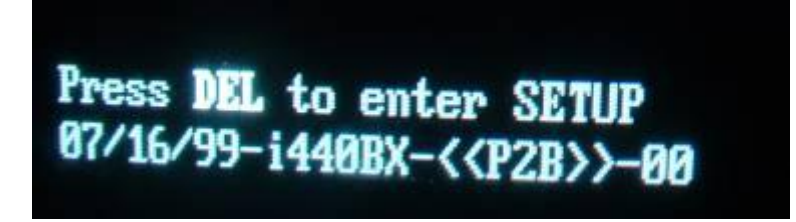

### **Le menu principal du BIOS**

Lorsque vous accédez au BIOS, la première page affichée est celle des menus. Le BIOS est en effet décomposé en plusieurs menus et sous menus. Chacun de ces menus est associé à un ou plusieurs paramètres modifiables. Bien entendu, ces menus peuvent être différents d'un BIOS à l'autre mais donnent accés à des paramètres communs. Nous allons détailler le contenu de ces menus dans les pages suivantes.

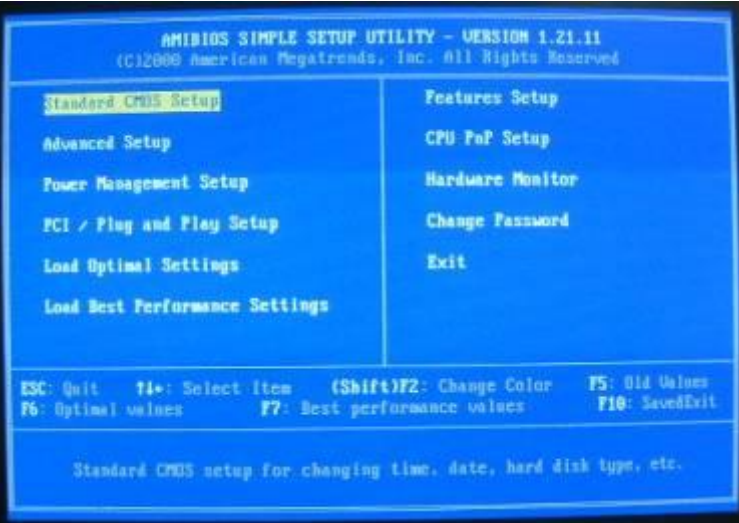

#### **BIOS AMI**

[Standard CMOS Setup](http://www.coupdepoucepc.com/modules/news/article.php?storyid=162) : Permet le paramétrage de la date, heure, Détection des disques [Advanced Setup](http://www.coupdepoucepc.com/modules/news/article.php?storyid=163) : Cette page regroupe toutes les fonctions propres aux extensions du BIOS [Power Management Setup](http://www.coupdepoucepc.com/modules/news/article.php?storyid=164) : Cette page détermine les modes d'économie d'énergie [PCI / Plug and Play Setup](http://www.coupdepoucepc.com/modules/news/article.php?storyid=165) : Cette page permet de spécifier les IRQ pour les ports ISA et PCI [Load Optimal setting](http://www.coupdepoucepc.com/modules/news/article.php?storyid=166) : Fonction permettant de revenir aux valeurs par défaut [Load Best Performance setting](http://www.coupdepoucepc.com/modules/news/article.php?storyid=166) : Fonction permetant de revenir aux précédentes valeurs sauvegardées [Features Setup](http://www.coupdepoucepc.com/modules/news/article.php?storyid=167) : Réglage ou désactivation des entrées/sorties, IRQ, DMA [CPU PnP Setup](http://www.coupdepoucepc.com/modules/news/article.php?storyid=168) : Paramétrage du CPU et SDRAM (fonction Overclocking) [Hardware Monitor](http://www.coupdepoucepc.com/modules/news/article.php?storyid=169) : Paramètrage des voltages, Vitesse ventilateur et température CPU [Change Password](http://www.coupdepoucepc.com/modules/news/article.php?storyid=170) : Réglage ou désactivation du mot de passe d'accés au système [Exit](http://www.coupdepoucepc.com/modules/news/article.php?storyid=171) : Quitter le BIOS et options de sauvegarde des modifications apportées aux réglages du BIOS

### **BIOS AWARD**

[Standard CMOS Setup](http://www.coupdepoucepc.com/modules/news/article.php?storyid=172) : Permet le paramétrage des éléments standards du Bios [BIOS Features Setup](http://www.coupdepoucepc.com/modules/news/article.php?storyid=173) : Cette page regroupe toutes les fonctions propres aux extensions du BIOS [Chipset Feature Setup](http://www.coupdepoucepc.com/modules/news/article.php?storyid=174) : Cette page regroupe toutes les fonctions propres aux chipset VIA ou Intel [Power Management Setup](http://www.coupdepoucepc.com/modules/news/article.php?storyid=175) : Cette page détermine les modes d'économie d'énergie [PNP/PCI Configuration Setup](http://www.coupdepoucepc.com/modules/news/article.php?storyid=176) : Cette page permet de spécifier les IRQ pour les ports ISA et PCI [Load Setup Defaut](http://www.coupdepoucepc.com/modules/news/article.php?storyid=177) : Fonction permettant de revenir aux valeurs par défaut [CPU PnP Setup](http://www.coupdepoucepc.com/modules/news/article.php?storyid=178) : Paramétrage du CPU et SDRAM (fonction Overclocking) [Integrated Peripherals](http://www.coupdepoucepc.com/modules/news/article.php?storyid=179) : Réglage ou désactivation des entrées/sorties, IRQ, DMA [Supervisor](http://www.coupdepoucepc.com/modules/news/article.php?storyid=180)  [Password/User Password](http://www.coupdepoucepc.com/modules/news/article.php?storyid=180) : Réglage ou désactivation du mot de passe d'accès au système [IDE HDD Auto Detection](http://www.coupdepoucepc.com/modules/news/article.php?storyid=181) : Permet la reconnaissance et configuration automatique des disques durs [Save & Exit Setup](http://www.coupdepoucepc.com/modules/news/article.php?storyid=182) : Sauvegarde des modifications apportées aux réglages du BIOS [Exit Without Saving](http://www.coupdepoucepc.com/modules/news/article.php?storyid=182) : Annule les modifications non sauvegardées

### **Flasher son BIOS : Introduction**

Avant d'entrer dans le vif du sujet, nous vous recommandons fortement de consulter notre sujet [Qu'est](http://www.coupdepoucepc.com/modules/news/article.php?storyid=154)[ce que le BIOS ?.](http://www.coupdepoucepc.com/modules/news/article.php?storyid=154)

**Définition** : Le BIOS est contenu dans une puce mémoire intégrée à la carte-mère, dont les données définissent les paramètres du système et la façon dont l'ordinateur doit faire fonctionner ses périphériques internes, faut-il encore que le bios les reconnaisse. Par exemple, une carte mère équipée d'un bios antérieur à 1998 ne reconnaîtra pas un disque dur acheté en 2003 car la norme utilisée maintenant est différente de celle utilisée lors de la programmation du bios en question. Avec la vitesse des avancées technologiques en informatique, il devient donc important pour les constructeurs de concevoir des bios capables de prendre en compte les derniers matériels du marché. C'est le rôle du flashage de bios, ou Bios Upgrade (mise à jour du bios).

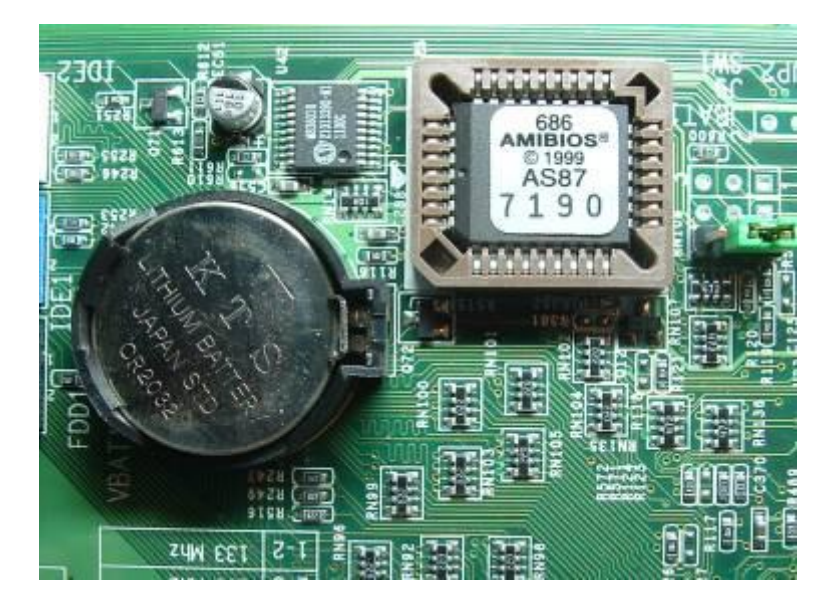

**Dans quels cas recourir au flashage du bios ?** : Il s'agit bien souvent de la solution ultime pour tenter de résoudre vos problèmes matériels après l'échec des solutions classiques comme le formatage et la réinstallation pure et dure de votre système d'exploitation par exemple. Un disque dur qui n'est toujours pas détecté, un éternel conflit entre deux périphériques… sont des symptômes pouvant indiquer la nécessité de mise à jour de votre bios. Cependant, ne perdez pas de vue que puisque le bios est une zone sensible, sa mise à jour l'est tout autant. Mal réalisée, cette opération délicate peut entraîner de graves disfonctionnements au sein de la carte mère, voire de la rendre définitivement inutilisable.

Voici quelques-uns des changements que peut généralement apporter la mise à jour d'un bios:

- Support des derniers processeurs sortis sur le marché
- Corrections de bug et ajout de nouvelles options
- Amélioration de la stabilité et de la performance

- Meilleure compatibilité avec le matériel récent ; nouvelles fonctionnalités prenant en compte les avancées technologiques (ex : le mode LBA en 48-bit pour pouvoir utiliser des disques durs supérieurs à 128Go)

#### **Attention**

Le flashage du bios doit être effectué uniquement en cas de disfonctionnements importants. Avant de flasher son bios, vous devez être certain que cela soit indispensable ou apporte un gain réel et important pour vous. Flasher un bios n´est pas une opération anodine. Une mauvaise manipulation ou un évènement extérieur comme une coupure d´électricité pendant la procédure de mise à jour peuvent sérieusement endommager la carte mère de votre ordinateur et la rendre inutilisable. Ne flasher donc pas votre bios si votre ordinateur fonctionne parfaitement bien et renseignez-vous donc systématiquement sur les apports du nouveau bios. Le maître mot du flashage de bios est prudence !

#### **Recommandations**

Avant de passer à la pratique quelques recommandations qui ne seront pas superflues :

- Bien lire la documentation relative au bios fournie avec la carte mère de votre ordinateur

- Si vous flashez votre bios en ayant déjà installé votre système d'exploitation, scannez l'ensemble des disques durs déjà présents avec un antivirus récent

- Il faut enfin travailler dans un environnement électrique stable, c'est-à-dire minimiser les risques de coupures de courant pendant l'opération de mise à jour (orage, prise électrique peu sûre, coupures EDF fréquentes, ...)

# **Flasher son BIOS : Identification du BIOS**

Plusieurs étapes sont nécessaires avant de flasher son bios. La première consiste à trouver la version du bios de votre carte mère. Sans cela il sera impossible de trouver sa mise à jour (essayez donc d'acheter une pièce pour le moteur d'un véhicule sans en connaître sa marque…. En informatique c'est identique). Le bios identifié, vous pourrez alors aller sur Internet afin d'y chercher les données de mise à jour. Le bios se flashant en dehors de tout système d'exploitation, il sera nécessaire de démarrer votre PC avec une disquette bien particulière qui permettra à votre ordinateur de démarrer sans lancer votre système d'exploitation. La mise à jour de votre Bios s'effectuera également grâce à cette disquette.

### **Outils nécessaires au flashage du bios**

Le téléchargement du fichier de mise à jour implique que vous disposiez d'un accès à internet. Cela est indispensable. Téléchargez la mise à jour de votre bios depuis l'ordinateur de votre travail ou chez un ami si vous ne disposez pas de connexion. Enfin prévoyez une disquette vierge.

### **Comment identifier son Bios ?**

Pour pouvoir flasher son bios, il faut bien sûr connaître la marque, la référence exacte et éventuellement le numéro de version de la carte mère ainsi que le type de bios utilisé. En effet, la mise à jour que nous allons chercher par la suite dépend de ces trois ou quatre données.

Identifier la marque et la référence de sa carte mère est chose facile puisque vous pouvez retrouver ces informations sur l'emballage de votre carte mère si vous l'avez montée vous-même, ou dans la documentation fournie avec votre ordinateur. Si malgré tout vous ne trouvez pas ces renseignements, regardez simplement sur la carte mère elle-même après avoir ôté le capot de votre ordinateur. La référence de la carte y est toujours sérigraphiée en gros caractères.

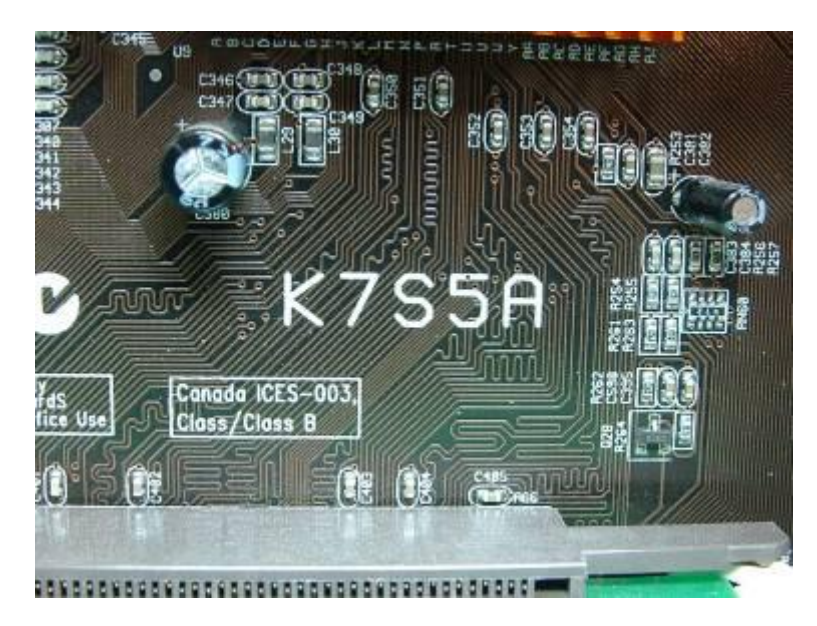

Le numéro de version de votre carte mère, est en général aussi indiqué dans la documentation associée ou sérigraphiée à côté de sa référence. Le numéro de version peut être important car une même référence de carte mère est quelques fois déclinée en plusieurs versions. Chaque version intègre alors de légères différences matérielles et nécessite donc un bios diffèrent. A titre indicatif, le numéro de version d'une carte mère est souvent précédé des caractères V ou REV.

Enfin, il n'existe pas un seul type de bios. Plusieurs constructeurs existent, mais les principaux bios proviennent des constructeurs AMI BIOS (American Megatrends) et Award BIOS ou BIOS Award. Ces deux constructeurs représentent à eux deux la majorité des bios utilisés en France. D'autre part chacun de ces constructeurs fournit plusieurs versions de BIOS, si bien qu'on estime qu'il existe plus de mille versions de bios différentes... La marque de votre bios est en général indiquée sur une étiquette collée sur la puce bios elle-même.

## **Flasher son BIOS : Récupération des fichiers de mise à jour**

Les fichiers de mise à jour du bios ne se trouvent quasiment que sur Internet, sur les sites des différents constructeurs de cartes mères ou sur le site du constructeur de votre ordinateur s'il s'agit d'un ordinateur de marque.

Voici la liste des principaux constructeurs de carte mère, vous y trouverez probablement la marque de la votre :

Asustek (Asus) : [http://france.asus.com](http://france.asus.com/) Abit : [http://www.abit.com.tw](http://www.abit.com.tw/) Elite : [http://www.ecs.com.tw](http://www.ecs.com.tw/) MSI : [http://www.msi-computer.fr](http://www.msi-computer.fr/) Soltek : [http://www.soltek.com.tw](http://www.soltek.com.tw/) Gigabyte : [http://www.giga-byte.com](http://www.giga-byte.com/) Epox : [http://www.epox.com](http://www.epox.com/)

SI votre ordinateur est de marque, la mise à jour du bios est à télécharger sur le site du constructeur :

Packard Bell : [http://www.packardbell.fr](http://www.packardbell.fr/) Hewlett Packard : [http://www.hp.com](http://www.hp.com/) IBM :<http://www.ibm.com/fr> Compaq : [http://www.compaq.com](http://www.compaq.com/) Continental Edison : [http://www.continentaledison.com](http://www.continentaledison.com/)

Il s'agit dans la plupart des cas d'entrer dans la rubrique support, dans la rubrique téléchargement, puis le cas échéant dans la rubrique drivers ou pilotes.

Cherchez dans la liste des liens proposés le bios correspondant aux informations que vous avez pu collecter au préalable et téléchargez le en suivant les instructions du site. En général le fichier à télécharger est de petite taille ne dépasse pas les 200Ko. Il sera donc rapatrié sur votre poste très rapidement quel que soit votre type de connexion. Il vous sera également demandé de télécharger le programme de transfert qui permettra d'envoyer à votre bios actuel sa nouvelle version. Dans tous les cas, bien lire les informations fournies par le site en question.

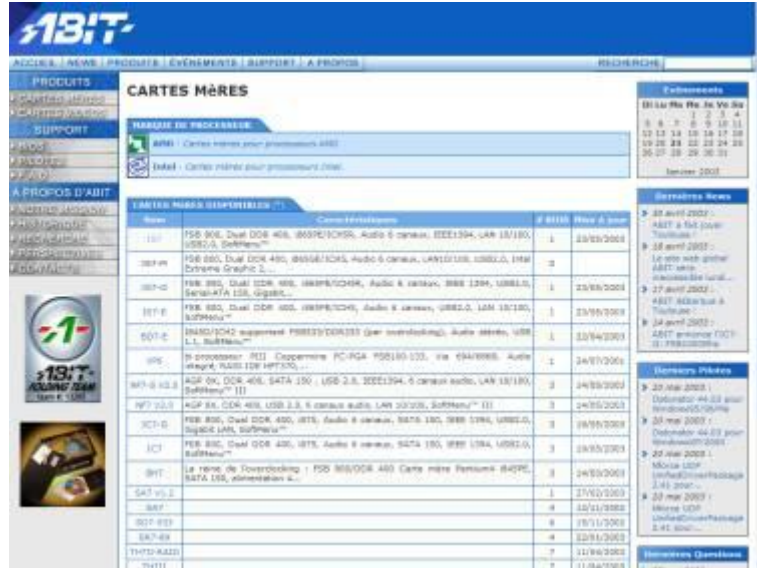

Si il y a eu des erreurs pendant le téléchargement, le fichier risque d'être corrompu, auquel cas il est prudent de recommencer le téléchargement.

#### **Vous ne trouvez pas le site du fabricant de votre carte mère ?**

Touslesdrivers.com est un excellent site qui recense tous les constructeurs de matériels informatiques. Si vous avez la référence de votre carte mère, trouvez le site de son constructeur en tapant [www.touslesdrivers.com](http://www.touslesdrivers.com/) dans la barre d'adresse de votre navigateur.

### **Flasher son BIOS : Préparation des outils**

Il y a de fortes chances que le ou les fichiers que vous avez téléchargé soient compressés et ne peuvent donc pas être utilisés en l'état.

**Etape 1 :** Créez sur votre bureau un répertoire dans lequel vous décompressez ce ou ces fichiers. Si l'extension du fichier est .exe, double cliquez dessus avec le bouton gauche de la souris afin de le décompresser. S'il s'agit d'un fichier .zip, utilisez l'utilitaire Winzip (à télécharger sur [http://www.telecharger.com](http://www.telecharger.com/) par exemple).

Une fois le tout décompressé, vous devez disposer de deux fichiers différents. Un premier possède l'extension .bin, il s'agit de l'image du bios que vous souhaitez installer et un fichier .bat ou .exe qui servira à transférer cette image à la place de celle utilisée actuellement par votre bios. Si un fichier texte est également livré, il s'agit de la procédure de flashage (mode d'emploi) qu'il sera de ce fait important de lire, même si dans la plupart des cas ce fichier sera écrit en anglais.

**Etape 2 :** Comme nous l'avons précisé précédemment la mise à jour du bios doit se faire sous un environnement MSDOS, comprenez sans avoir chargé le système d'exploitation. MSDOS est une interface non graphique qui s'utilise et se manipule grâce à des lignes de commande. Nous allons donc maintenant créer une disquette afin de permettre à l'ordinateur de démarrer sur cet environnement. Munissez-vous d'une disquette vierge ou mieux d'une disquette neuve. Les vieilles disquettes des fonds de tiroir sont à éviter car cela augmente les risques d'une mise à jour ratée. Insérez la disquette dans le lecteur d'un ordinateur possédant au minimum Windows 95.

Si vous êtes sous Windows 95, 98 ou Windows Millenium, allez dans le menu Démarrer puis dans **Exécuter** et tapez **format a: /s**. Cela formatera la disquette et y copiera les fichiers systèmes permettant le démarrage en mode MSDOS de l'ordinateur dont le bios est à mettre à jour.

Si vous êtes sous Windows NT, 2000 ou XP, utilisez un utilitaire permettant de créer une disquette de démarrage propre à ces systèmes d'exploitation. Nous vous proposons d'en télécharger un [à cette](http://www.touslesdrivers.com/images/dossiers/pages/6/pcdos700.exe)  [adresse.](http://www.touslesdrivers.com/images/dossiers/pages/6/pcdos700.exe) Cet utilitaire fonctionne également sur les versions Windows 98, 98 et Me et se trouve aussi un peu partout sur les sites web dédiés à l'aide informatique. L'autre solution est aussi de formater votre disquette depuis votre système d'exploitation en spécifiant que vous souhaitez une disquette de démarrage MSDOS.

Evitez de passer par une disquette de démarrage classique qui charge plusieurs données en mémoire au démarrage de l'ordinateur et qui pourrait donc provoquer certains problèmes.

**Etape 3 :** Une fois la disquette de démarrage crée, copiez-y à la racine (c'est à dire dans aucun répertoire) l'ensemble des fichiers précédemment décompressés. Votre disquette de démarrage pour le flashage du bios est maintenant prête. Elle contient obligatoirement les fichiers nécessaires au démarrage de l'ordinateur (command.com accompagné de fichiers cachés), l'application de transfert de l'image du nouveau bios (aminf335.exe) et l'image du bios (021029.rom). La syntaxe des fichier est bien sûre propre à chaque bios. Ne vous inquiétez pas si vos fichiers ne sont pas les mêmes que ceux de notre illustration.

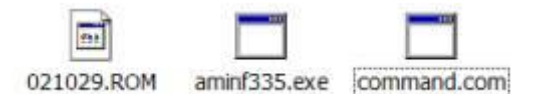

### **Est-il possible de flasher son BIOS sous Windows ?**

Certains constructeurs de cartes mères comme Asus et MSI permettent également de flasher sous Windows en utilisant de petits utilitaires assurant cette mise à jour de façon automatique. Nous déconseillons néanmoins cette procédure du fait de certaines instabilités du système d'exploitation Windows. Si votre système venait à s'arrêter durant le transfert du nouveau bios, cela pourrait entraîner de graves dysfonctionnements de votre ordinateur, voire son arrêt total et définitif.

### **Flasher son BIOS : Vérifications des paramètres du BIOS**

### **Activation du mode Flashage**

Sur certaines cartes mères, il est nécessaire avant de procéder à la mise à jour du bios d'activer le mode flashage, sorte de permission qui vous permettra d'effectuer cette mise à jour. Cela se configure soit par la position d'un cavalier sur la carte mère (en général placé à côté du bios), soit par le changement de la valeur d'une ligne ("Bios Update" dans la rubrique Advanced Setup) au sein du programme de configuration du bios. Bien lire la documentation de votre carte mère afin de savoir si celle-ci nécessite ce réglage afin de pouvoir flasher son bios.

Pour vous aider, consultez notre sujet sur le [Paramétrage du BIOS.](http://www.coupdepoucepc.com/modules/news/article.php?storyid=156)

### **Remarque**

Certains matériels nécessitent la mise en place d'un cavalier pour permettre le flashage. En effet, puisque le BIOS est modifiable par voie logicielle, il peut aussi l'être par des virus comme celui appelé Tchernobyl. Le cavalier permet donc d'activer ou de désactiver par voie matérielle la protection contre l'écriture.

### **Vérification de la séquence de démarrage**

La séquence de démarrage ou communément appelée Boot sequence correspond à l'ordre de lecture de vos périphériques IDE au démarrage de votre ordinateur. C'est à ce moment là que le système cherche l'unité sur laquelle il doit démarrer. L'ordinateur démarrera avec la première des unités spécifiée dans l'ordre contenant un système d'exploitation ou des informations de démarrage. Il s'agit de notre cas puisque notre disquette a été préparée pour pouvoir faire démarrer l'ordinateur.

Un exemple très simple : vous souhaitez installer Windows sur un disque dur vierge... mais quelques secondes après le démarrage, le message "Invalid disk system" est affiché... La raison est simple : votre PC a lu votre disque dur en premier. Or celui ci étant vierge... il est déclaré comme non valide ! Le réglage du boot sequence va vous permettre de dire à votre PC de lire en premier sur le lecteur de disquette. Il vous suffira alors d'insérer une disquette de démarrage et votre PC pourra alors démarrer correctement.

La séquence de démarrage se paramètre dans le bios. Accédez-y en pressant la touche indiquée sur le premier écran affiché au démarrage du PC. Il s'agit bien souvent de la touche **Del** (Suppr) ou **F1**.

Une fois votre programme de configuration du bios chargé, positionnez-vous sur la ligne **Advanced Features** (ou Advanced Setup selon le modèle de votre bios actuel) et validez ce choix en pressant la touche Entrée de votre clavier.

Plusieurs possibilités sont proposées en fonction du modèle de votre carte mère.

Si la ligne "Boot Sequence" est présente, il vous suffit d'y spécifier l'ordre de lecture souhaité ; A, CDROM, C, dans notre cas puisque que nous souhaitons que la disquette (A) soit lue en premier avant le disque dur (C). Dans le cas contraire vous avez le choix de régler directement le "First Boot Device" (premier lecteur lu), le "Second Boot Device" (second lecteur lu) et le "Third Boot Device" (troisième lecteur lu). Spécifiez que le premier lecteur à lire est A ou Floppy, à savoir le lecteur de disquette. Afin de prendre en compte les modifications effectuées utilisez la touche **Echap** pour revenir au menu principal du Bios et quittez le bios en sauvegardant la configuration.

Nous vous conseillons d'utiliser l'ordre suivant. De cette manière votre PC vérifiera à chaque redémarrage la présence d'une disquette ou d'un CD de démarrage (et le lira si détecté) avant de lire sur le disque dur.

- First Boot Device : Floppy (lecteur de disquette)
- Second Boot Device : CDROM (lecteur de CDROM)
- Third Boot Device : HDD-0 (ou IDE0) (correspondant à votre disque dur principal)

Notez que les bios récents permettent également d'intégrer dans la séquence de démarrage des unités SCSI ou sur port USB.

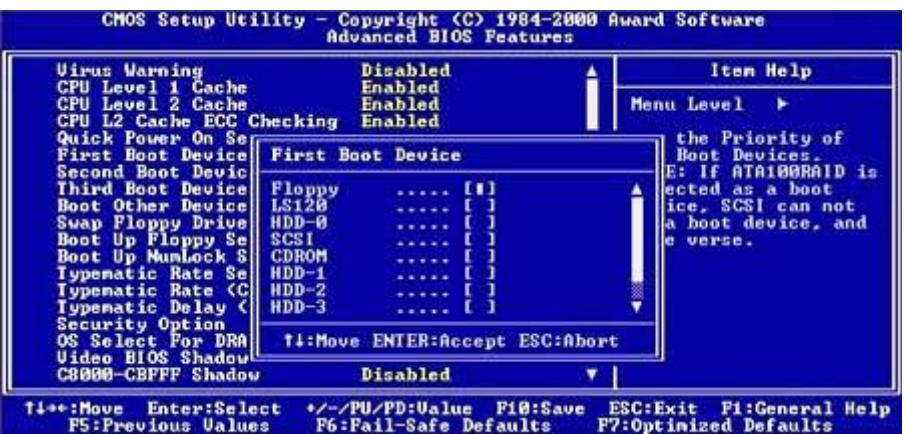

Pour vous aider à paramétrer convenablement votre séquence de démarrage, consultez notre sujet [Régler le "Boot Sequence" du BIOS](http://www.coupdepoucepc.com/modules/news/article.php?storyid=28)

# **Flasher son BIOS : Flashage du BIOS**

Afin de vous aider dans cette dernière étape, la plus importante et la plus sensible, nous allons vous accompagner à l'aide d'un exemple pratique et allons mettre à jour le bios de la carte mère Elite K7S5A qui équipe le poste que nous utilisons pour nous aider dans la réalisation de ce sujet. Insérez votre disquette de démarrage précédemment préparée dans le lecteur de votre ordinateur et redémarrez ce dernier. La disquette est automatiquement lue au démarrage et l'ordinateur finit son chargement en affichant l'invite MSDOS "a:\>", ce qui va nous permettre de taper la ligne de commande qui transfèrera l'image du Bios contenue sur la disquette à la place de la version actuelle. Pour flasher le bios, il va falloir exécuter l'utilitaire de transfert contenu sur votre disquette en lui passant en paramètre: le nom du fichier image. Le transfert est rapide et ne dure que quelques secondes.

### **Si votre bios est un bios AMIBIOS (ou AMI)**

Votre disquette doit contenir un fichier de la forme AMINFxxx.exe (utilitaire de transfert) et un autre fichier.rom qui contient l'image du nouveau bios.

Tapez la ligne de commande **AMINFxxx.exe nomdufichier.rom** en remplaçant xxx par les numéros indiqués dans le nom de votre fichier et en écrivant en toutes lettres le nom de votre fichier image. Validez cette commande en appuyant sur la touche **Entrée** de votre clavier.

Dans notre exemple, l'utilitaire de transfert vérifie que la mise à jour utilisée correspond bien au bios utilisé jusqu'à présent, puis exécute le transfert. L'ordinateur redémarre une fois l'opération effectuée. Votre bios est maintenant mis à jour.

> A: \>AMINF335.EXE 021029.ROM nns/4G Protected Mode Run-time Version Copyright (c) Tenberry Software, Inc. 19 + Chipset type - SiS SiS/SB + Flash Part - Winbond 49F002U\_U3 ▶ 01d BIOS - K7S5A Release 10/29/2002 S Hew BIOS - K7S5A Release 10/29/2002 S I 01d BIOS Tag is <K7S5A> -- New BIOS Ta  $\triangleright$  The BIOS ROM file is correct. Press [Enter] key to continue or [Esc]

### **Si votre bios est un bios AWARD**

La logique est identique. Les fichiers utilisés sont **awdflash.exe** qui est l'utilitaire de transfert et un fichier .bin contenant la mise à jour.

Tapez la ligne de commande **awddlash.exe nomdufichier.bin**.

Suivez les indications affichées à votre écran. L'ordinateur effectuera un redémarrage une fois le transfert terminé.

Votre bios est maintenant mis à jour.

#### **Autres cas**

Si votre bios est différent des deux principaux utilisés dans cet exemple, consultez la documentation disponible en ligne sur le site du constructeur de votre carte mère.

### **Rappel**

- Ne JAMAIS flasher le bios d'un ordinateur qui fonctionne parfaitement bien. Ce serait tenter le diable inutilement.

- S'assurer que le BIOS que vous avez récupéré et que vous allez transférer correspond bien au matériel que vous désirez modifier.

- Le flashage du BIOS ne s'effectue pas sous un système d'exploitation mais dans un environnement neutre et stable exempt de tout programme chargé en mémoire. C'est pour cette raison qu'il est nécessaire de démarrer son ordinateur avec une disquette de démarrage.

- La disquette à utiliser pour le flashage doit être une disquette vierge et si possible neuve. Les disquettes déjà utilisées peuvent être source d'instabilité.

- Scannez au préalable l'ordinateur servant à créer la disquette de démarrage avec un logiciel anti virus récent. Faites de même avec la disquette utilisée. Un virus présent sur la disquette peut en effet infecter vos fichiers de mise à jour ce qui pourrait avoir des effets désastreux sur la stabilité de votre bios.

- Effectuez le flashage du bios dans un environnement électrique stable, c'est-à-dire minimiser les risques de coupures de courant pendant l'opération de transfert. Evitez donc les orages, prises électriques peu sûres, coupures EDF...

# **Flasher son BIOS : Flashage raté**

Dans le cas où le BIOS a été atteint par un virus ou que la mise à jour du BIOS s'est mal déroulée, le symptôme est un non-redémarrage de l'ordinateur : l'écran reste définitivement de désespérément noir… Suivez alors les instructions suivantes.

### **Première hypothèse**

Il est impossible refaire un flashage puisque la carte mère ne démarre plus. Si le composant contenant le bios (l'EEPROM) est enfiché dans un support, il est possible de le retirer afin de le faire reprogrammer. Sortez le délicatement en glissant un petit tournevis à tête plate sous sa base (attention de ne pas tordre les pattes).

Il reste alors à trouver le programme du BIOS que l'on souhaite y charger (fichier binaire) et à utiliser un programmateur d'EEPROM compatible avec le type d'EEPROM de la carte mère pour recharger le BIOS. Il reste ensuite à remettre ce composant dans la carte mère.

Avant de la démonter, notez dans quel sens elle est installée sur la carte mère afin de la remonter dans le bon sens. En cas de doute une encoche présente sur l'EEPROM et sur son support vous permet de ne pas vous tromper puisqu'il s'agira de mettre les deux encoches l'une en face de l'autre. Bien entendu, enlevez et insérez l'EEPROM sur une carte mère NON ALIMENTEE.

Si l'EEPROM est soudée directement à la carte mère (assez rare), il n'y a plus grand chose à faire sinon de racheter une nouvelle carte mère à moins que vous soyez électronicien et que vous possédiez les outils vous permettant de dessouder et ressouder le composant après modification. Cette opération reste malgré tout extrêmement délicate.

#### **Deuxième hypothèse**

Votre ordinateur démarre puis se bloque.

Certains constructeurs de carte mère ont pris en compte les éventualités d'un flashage raté et proposent la récupération de la version d'usine du bios par différents procédés :

Il s'agit de créer une disquette système contenant programme de flashage, le fichier bios et une copie modifiée du fichier **autoexec.bat** situé à la racine de votre disque dur. La modification de ce fichier consiste à y insérer la ligne de commande chargée de démarrer la procédure de flashage (exemple : **awddlash.exe nomdufichier.bin** s'il votre bios est un bios AWARD)

Redémarrez votre ordinateur en ayant inséré cette disquette. Elle sera lue au démarrage et lancera immédiatement la procédure de flashage de votre bios. Le bios ayant perdu son intégrité peut en effet dans certains cas continuer à scanner le contenu d'une disquette de démarrage pour y récupérer des informations système.

Explications : la plupart des EEPROM récentes contiennent une zone mémoire qui ne peut être effacée même par un flashage. Cette zone contient des données de secours obligeant l'ordinateur à démarrer sur le lecteur de disquette en cas de gros problèmes. Lors de cette opération, il est normal que l'écran reste

noir car le bios de la carte de graphique n'a pas été chargé. La récupération du bios prend dans ce cas quelques minutes et vous pouvez contrôler son exécution en observant le voyant d'activité de votre lecteur de disquette. Cette procédure de secours fonctionne avec les Bios Award notamment.

Sur les cartes mères assez récentes et équipées d'un Bios AMI, cette partie du bios qui ne s'efface jamais lors d'une mise à jour cherche automatiquement sur le lecteur de disquette un fichier appelé **AMIBOOT.ROM**. Renommez dans ce cas votre fichier téléchargé .rom en **AMIBOOT.ROM**. pour exécuter automatiquement le flashage au démarrage de l'ordinateur.

Dans tous les cas, consultez la documentation de votre carte mère ou le site de son constructeur.

Soumettez votre problème de flashage sur nos forums. Nous pourrons peut-être vous aider. [Cliquez ici](http://www.coupdepoucepc.com/modules/freehtml/?page=forum.htm)  [pour accédez aux forums.](http://www.coupdepoucepc.com/modules/freehtml/?page=forum.htm)